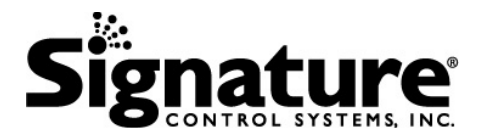

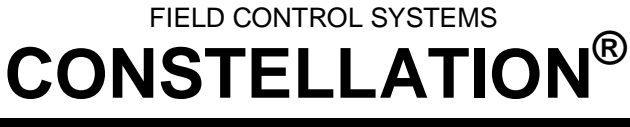

OPERATION MANUAL

## **CONSTELLATION® Field Controller Operation Manual Firmware Version 6.00**

Document Number | DOCCOM600 Revision Number **A**  Pages **92** 

**Document Title | CONSTELLATION FIELD CONTROLLER OPERATION MANUAL – FIRMWARE VERSION 6.00** 

Release Date **OCTOBER 29, 2010** 

Signature Control Systems, Inc. shall not be liable for technical or editorial errors or omissions contained herein; nor for incidental or consequential damages resulting from furnishing this material, or the performance or use of this product.

Signature Control Systems reserves the right to change product specifications without notice. Information in this document may change without notice.

No part of this document may be copied, reproduced, or transmitted by any means, for any purpose without prior written permission from Signature Control Systems, Inc.

#### **Contents**

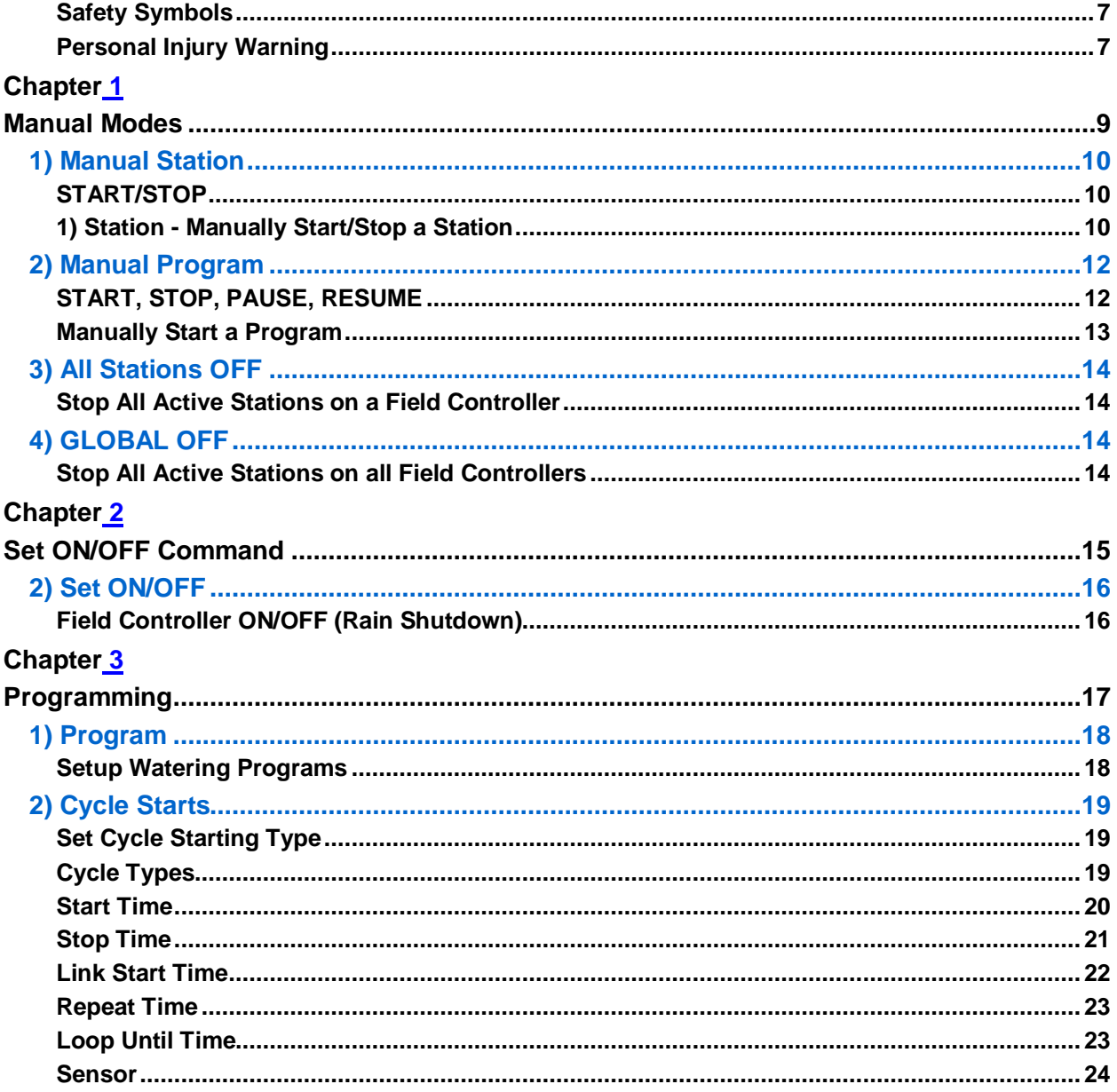

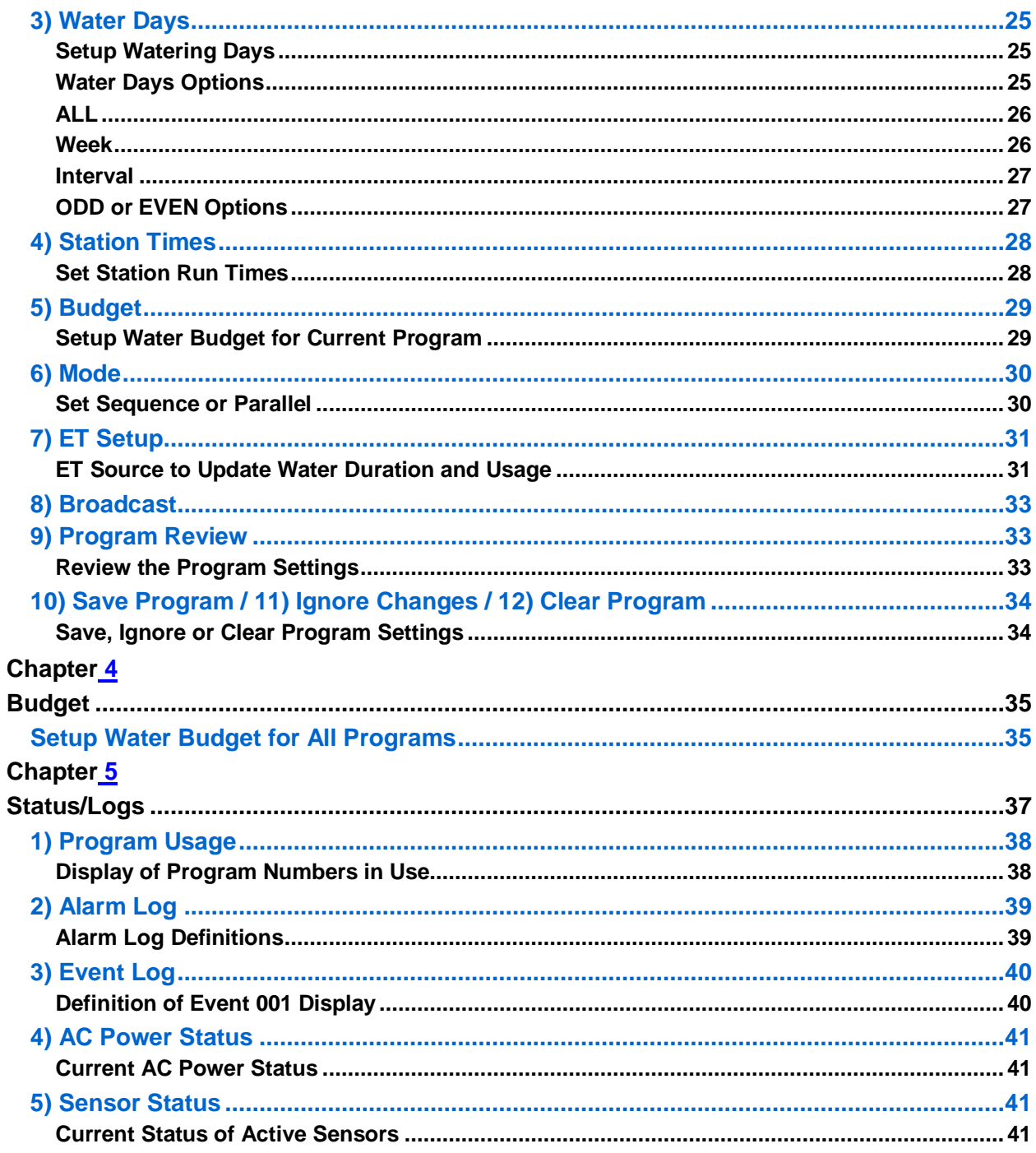

#### Chapter<sub>6</sub>

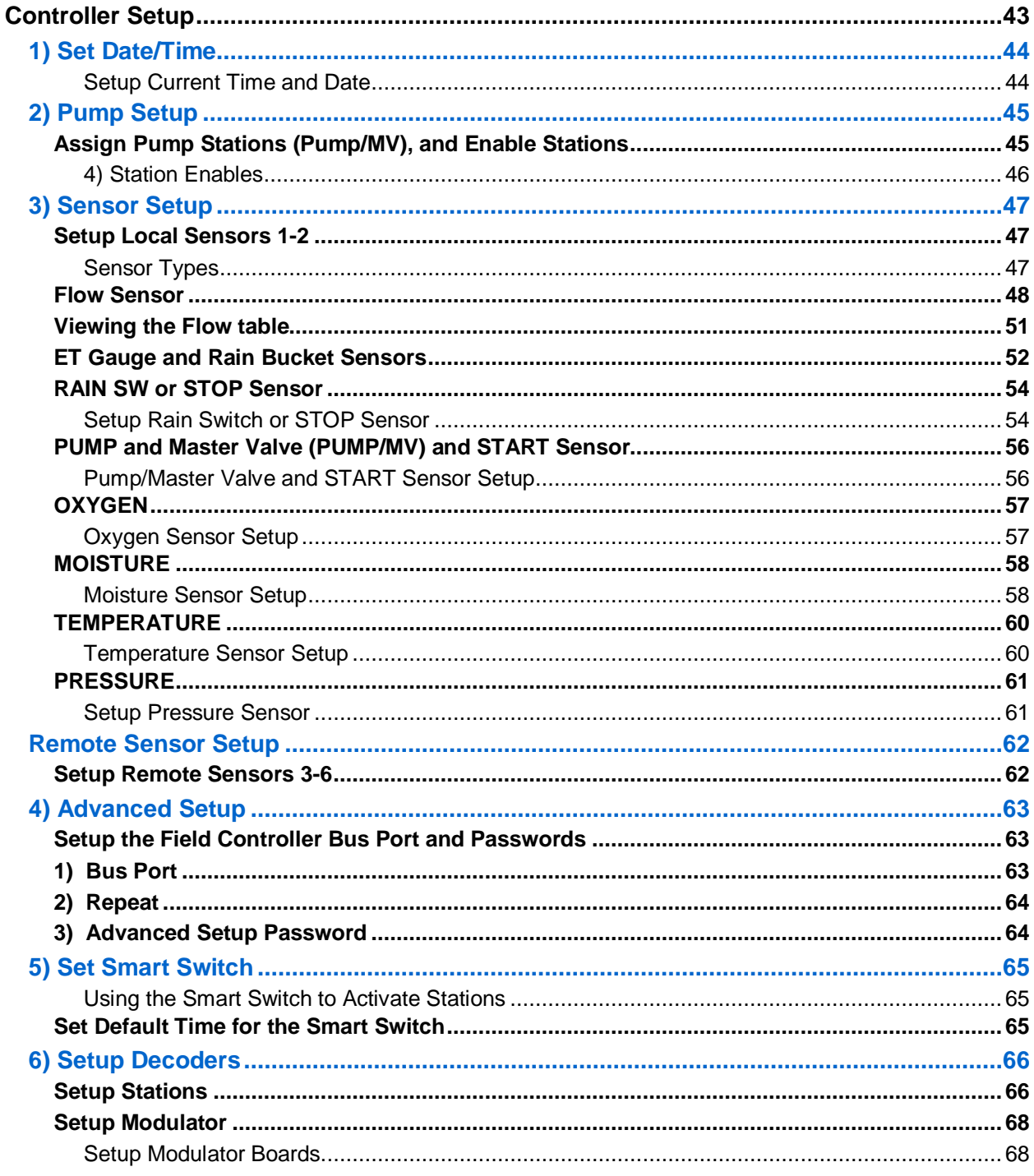

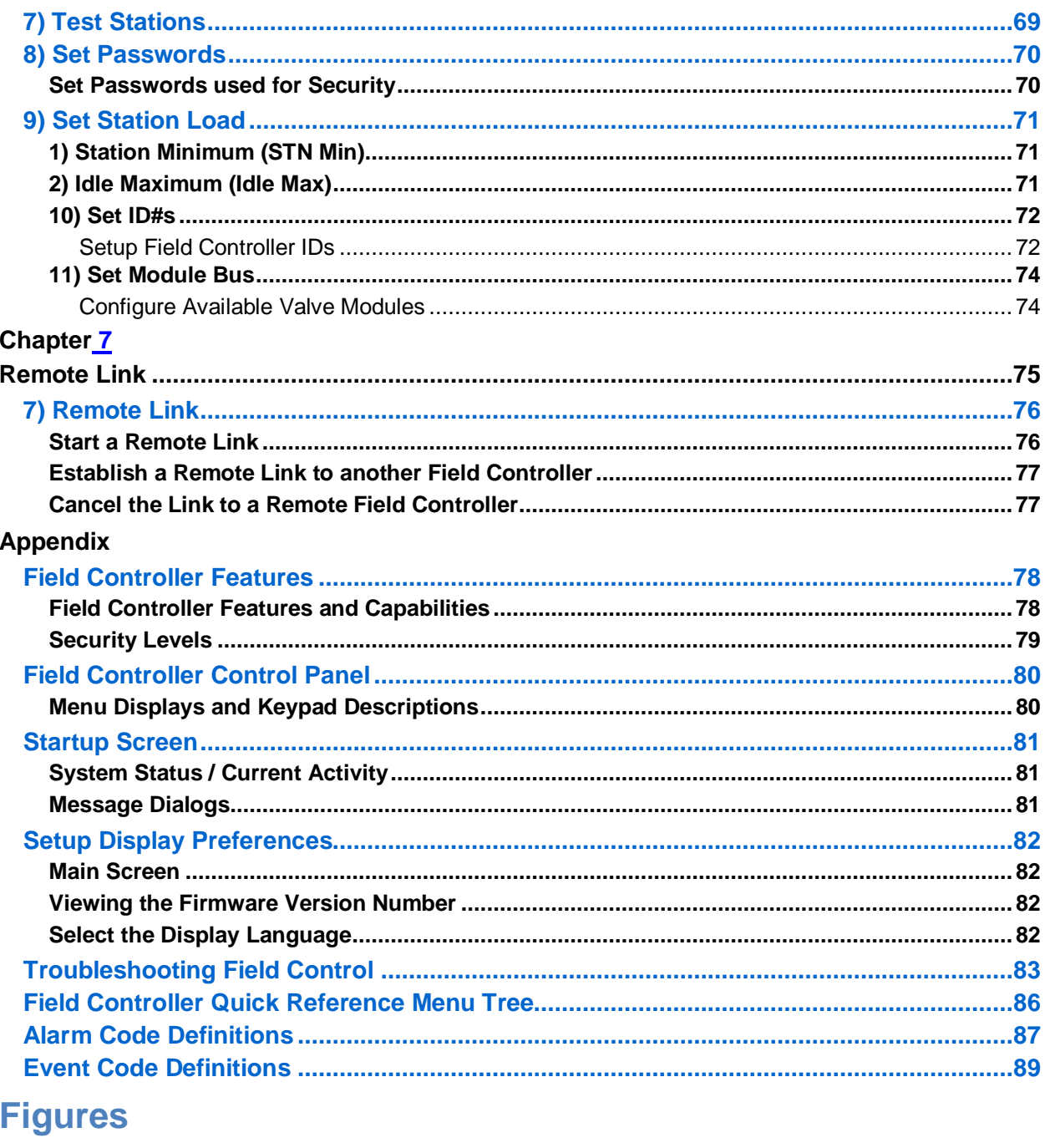

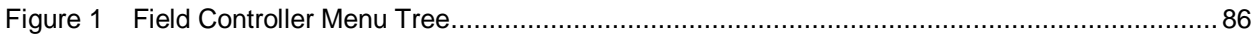

#### **Safety Symbols**

Become familiar with the safety symbols presented in this section. These symbols will alert you to safety hazards and conditions that may result in personal injury, death, or property and equipment damage. The following symbols are used in this document:

**WARNING:** Failure to observe this warning may result in personal injury or death.

**CAUTION:** Failure to observe this caution may result in property and equipment damage.

**Note:** Highlights important information or details.

**Idea:** Indicates a suggestion that helps you make better use of your system.

#### **Personal Injury Warning**

#### **WARNING!**

**TO PREVENT PERSONAL INJURY - DO NOT STAND DIRECTLY OVER ANY LARGE TURF SPRINKLERS WHEN FILLING SYSTEM OR WHEN ACTIVATING MANUALLY AT THE SPRINKLER.** 

This page intentionally left blank

## Chapter 1 **Manual Modes**

Manually Starting and Stopping of Stations and Programs

Chapter 1 describes the Main Menu option "1) Manual Modes" procedures to start and stop stations or programs manually.

The above "Manual Modes" sub-menu options perform these tasks:

- Manually starting or stopping a station.
- Manually starting or stopping a program.
- Stop all active stations on the Field Controller.
- Stop all active stations on the site. In order to use this option, there must be a means of communication between the Field Controllers on the site.

## **1) Manual Station**

#### **START/STOP**

There are optional parameters to set specific DELAY durations.

The Delay Time duration, HHMMSS, is an optional parameter.

• If the Delay Time duration is omitted in an ON operation, no DELAY is used and the station starts immediately. If used, it defines the DELAY duration, after expiration of this duration the Station will start.

The Run Time duration may be used by itself without specifying the Delay Time duration, but if using the Delay Time duration the Run Time duration must be specified.

Neither of the parameters is required for OFF operations.

#### **1) Station - Manually Start/Stop a Station**

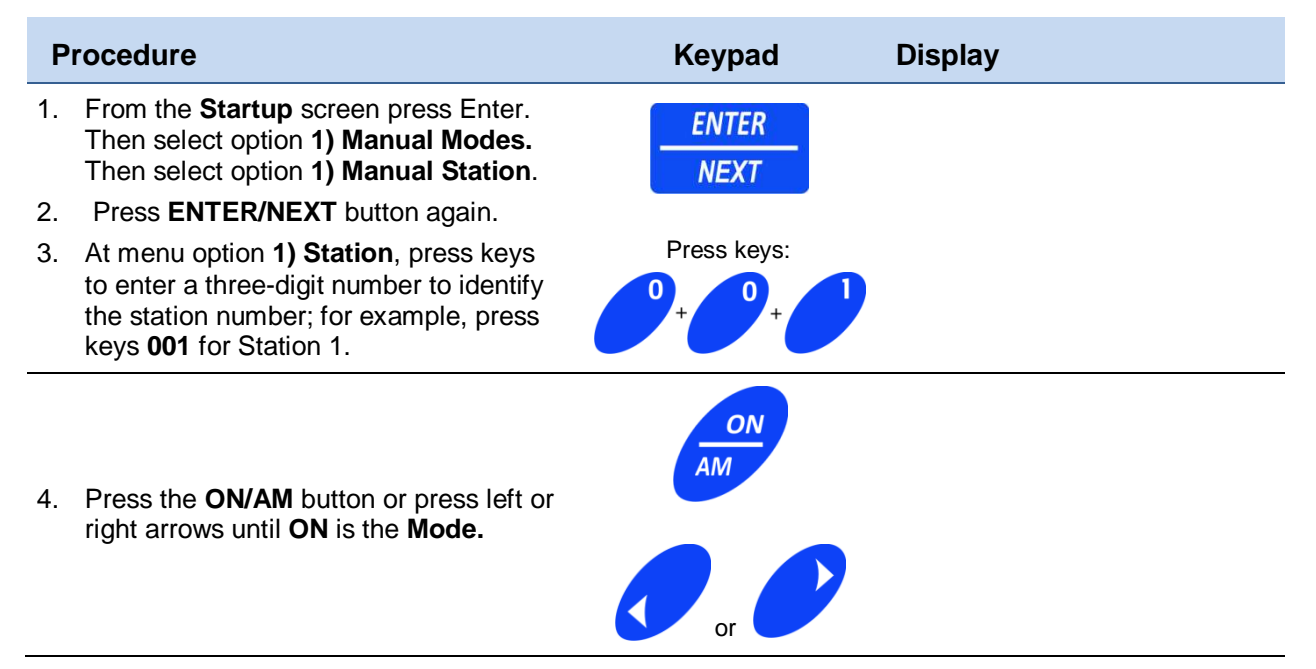

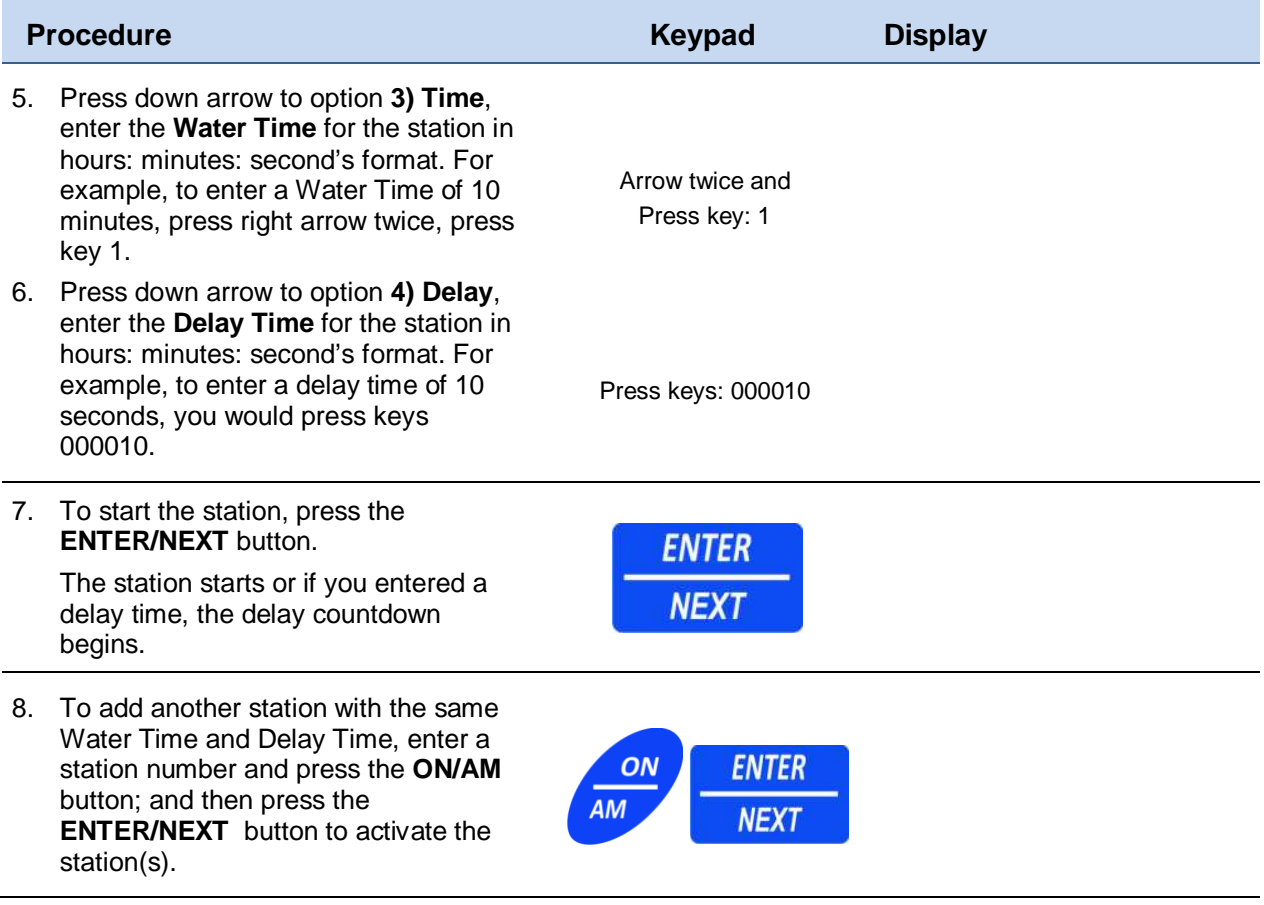

A Delay time is not required to activate a station.

## **2) Manual Program**

#### **START, STOP, PAUSE, RESUME**

The **2) Manual Programs**, **2) Mode options**: Start, Stop, Pause, Resume are independent of the pre-programmed schedule and cycle starts of the saved program.

The Delay Parameter has specific functions depending on the MODE used:

When initiating an OFF command:

• The parameter is not used or required.

When initiating an ON command:

- The parameter is optional if zero or omitted, the Program will start immediately.
- If used, it defines DELAY duration; after expiration of this duration, the program will start.

When initiating a PAUSE command:

- If the parameter is zero or omitted, the PAUSE command requires a RESUME command to restart.
- If used, the parameter defines the length of the PAUSE; after expiration of this duration, the program will resume.

A PAUSE cannot be longer than 30 minutes.

A PAUSE will expire, and the Program is cancelled under these conditions:

- 30 minutes elapses without a RESUME being issued.
- A GLOBAL STATION: OFF command is issued on the network.
- A System RESET is generated on the Field Controller.
- An automatic cycle start of the paused Program is initiated.

When initiating a RESUME command:

- If the parameter is zero or omitted, the Program will resume immediately.
- If currently in PAUSE, the parameter delays the RESUME of the Program.

#### **Manually Start a Program**

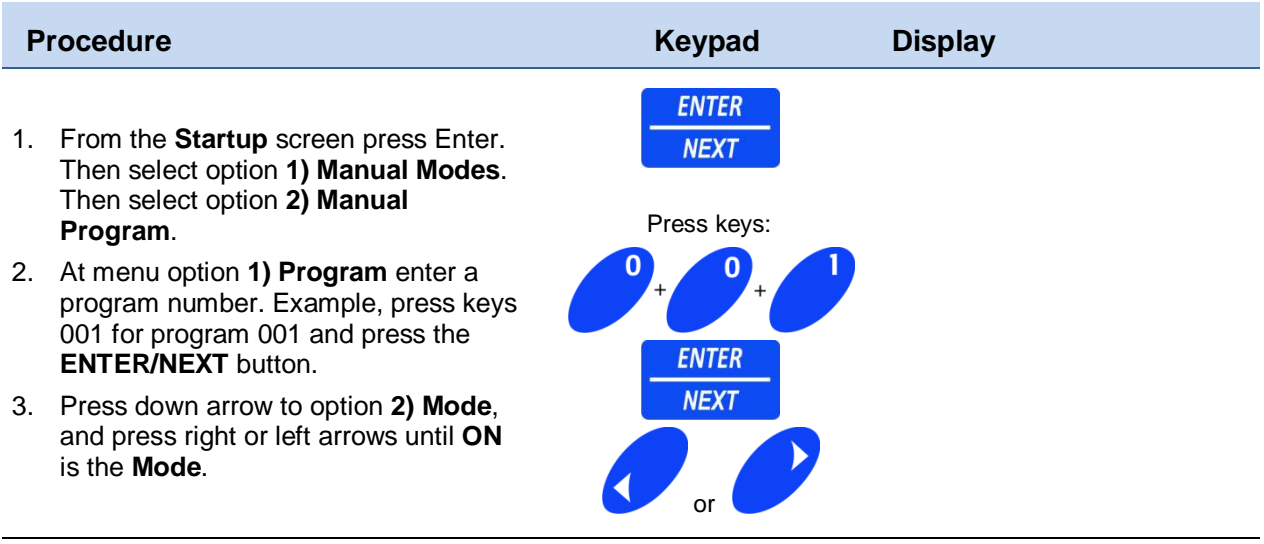

- 4. Press down arrow to option **3) Delay**, to enter a **Delay Time** in hours: minutes: seconds: format. Press keys 000015 for a 15-second delay.
- 5. To activate the program, press the **ENTER/NEXT** button.
- 6. The program starts or, if you entered a delay time, the delay **countdown** begins.

Press keys: 000015 for a 15 second delay

In program 001 (that is, stations 1 through 4 running in sequence for a given time) use the manual program option to start the program. Once the program is started, station 1 will be running. Then enter the program number again and arrow down to this option 4)  $\leftarrow$  Prev/Next. This feature allows you to step forward and backward through any active program. If a program is active and you enter this program number on the first line and arrow down to option 4 and use the right and left arrows, you can step through the program. Arrow right for the next station in a program (Forward) arrow left for the previous station in the program (Backward).

Use this example to start the 001 program, and then go back and enter 001 again, arrow down to option 4)  $\leftarrow$  Prev/Next, and press the right arrow two times to station three. Press the left arrow once to go to station two and so on through all the stations.

> If you toggle past the last station or skip backward past the first station in the program, the program will turn off.

#### **CAUTION!**

## **3) All Stations OFF**

#### **Stop All Active Stations on a Field Controller**

The **3) All Stations OFF** command initiates an immediate stop of ALL stations on a Field Controller.

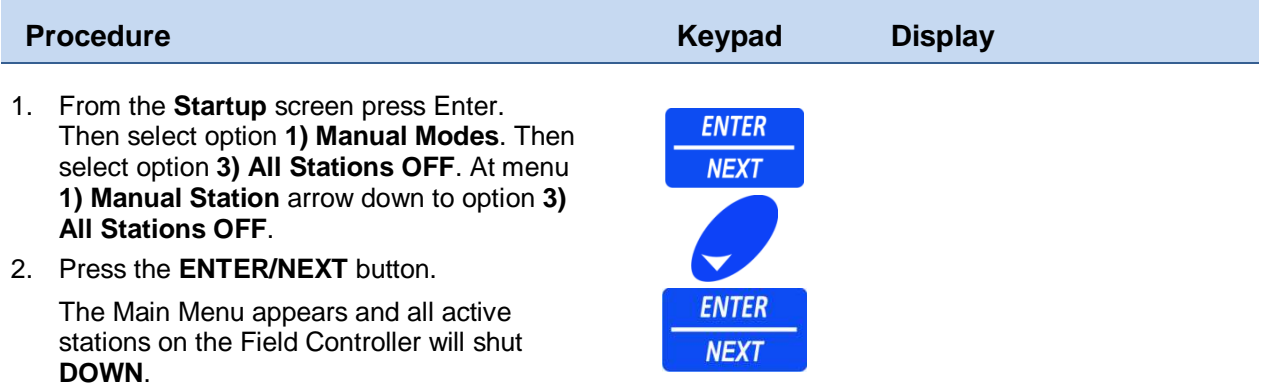

## **4) GLOBAL OFF**

#### **Stop All Active Stations on all Field Controllers**

The **4) GLOBAL OFF** Command initiates an immediate stop of ALL stations on ALL Field Controllers.

If there is no mode of communication between the controllers, this command will not function in the remote field controllers.

**When initiating a GLOBAL OFF Command, the user must be aware of the number of Stations currently running and the volume of water being utilized in the system, as this Command initiates an immediate shutdown of ALL currently active Stations on ALL Field Controllers. There is no staging – shutdown is immediate. If many stations are active and a pump station is at high capacity, serious damage may result to the pump station and piping.** 

**WARNING!** 

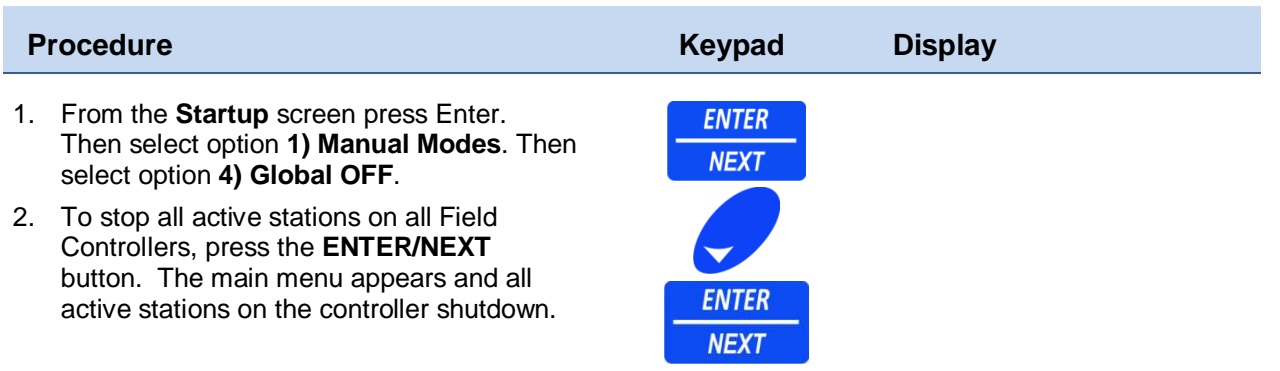

## **Chapter 2 Set ON/OFF Command**

Setup the Field Controller Modes

Chapter 2 describes how to use the "**Set ON/OFF**" menu command to turn the Field Controller, and the Normally OPEN Master Valve ON or OFF.

The above menu options set these controller modes:

- Turn the Field Controller ON or OFF.
- Set up the controller NORM/OPEN operating Modes to ON or OFF.
- •

To Switch between the Controller and the MV1 and MV2 selections follow the menus above and use the right and left arrow buttons.

## **2) Set ON/OFF**

#### **Field Controller ON/OFF (Rain Shutdown)**

The "**2) Set ON/OFF"** Command sets the Field Controller state or Master Valve (MV) to ON (Normal or Active) or to OFF (Rain Shutdown).

The timed parameter specifies "input" for time duration. If the time duration is used, the Field Controller (or MV) will revert states at the end of the time duration. If no time duration is input, the Field Controller (or MV) state is of infinite duration and requires a command to revert states.

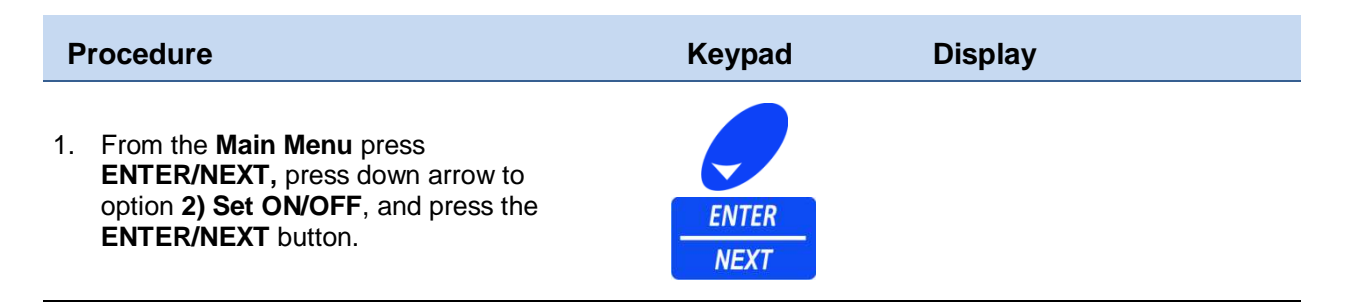

- 2. At menu option **1) Controller,** press the right and left arrow keys to select function:
	- Controller
	- Norm/Open MV 1
	- Norm/Open MV 2
	- Site (global on/off)
- 3. Press down arrow to option **2) Mode**; and the right or left arrows to toggle modes:
	- ON or OFF
	- Timed ON or Timed OFF
- 4. When the "Timed ON" menu appears, arrow down to option **3) Duration** to set length of timed days. The maximum duration for delay is 99 days, 23 hours and 59 minutes.

Enter the length of time in days: hours: minutes. For example, to enter time OFF for 2 days, press keys: 02.

5. Press the **ENTER/NEXT** button. The Field Controller immediately shuts DOWN and the timed duration countdown begins.

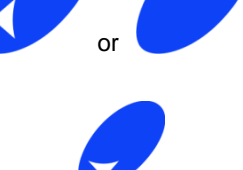

Press keys: 02 for 2 days "OFF" **ENTER** 

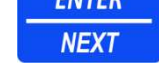

I

The Field Controller immediately shuts DOWN and the timed duration countdown begins.

## **Chapter 3 Programming**

This chapter describes how to use the 3) Programming menu to build Manual or automatic programs, and save them in the field controller.

The menu options set these watering programs:

- Setup a Cycle Starts type
- Setup the Water Days
- Setup the Station Times
- Setup the watering Budget for a program
- Select operating Mode: Sequence or Parallel
- Setup an ET source
- Setup the Broadcast ON/OFF Mode
- Preview, Save, Ignore or Clear current program settings
- •

## **1) Program**

#### **Setup Watering Programs**

Programming is a process where you navigate from one input to the next until you are finished. This means a Program number is input, and then Cycle Starts, and then Water Days, and finally Station Times until finished. Once entering the Programming section, you cannot exit from the program process unless you enter one of these options: Save, Ignore or Clear.

Constellation Field Controller's can save up to 128 independent programs. The programs do not stack, and each program will start as scheduled regardless of how many other programs are currently running.

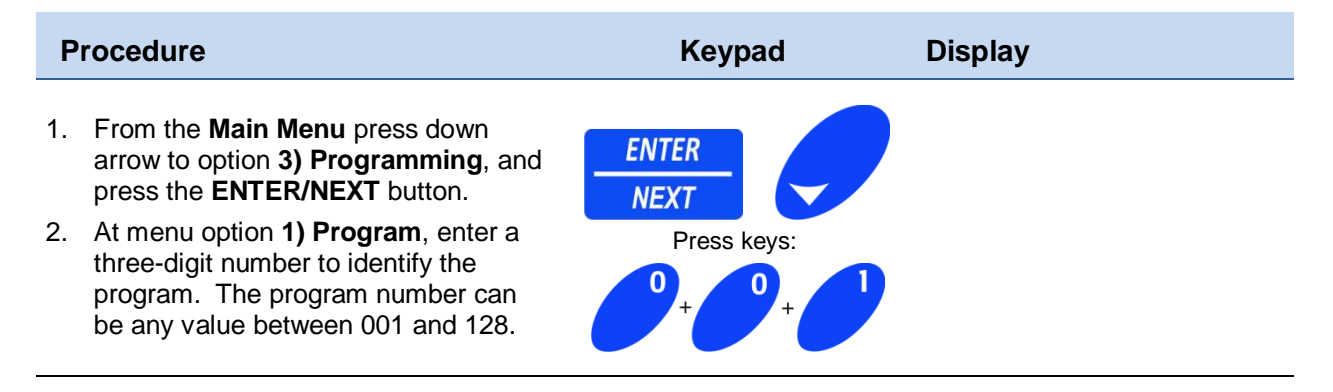

After entering the last number, the word "New" appears to the right of the program number. If a program already exists at this location, the "New" will not appear.

The arrow moves to option 2) "Cycle Starts" to set cycle starts.

## **2) Cycle Starts**

#### **Set Cycle Starting Type**

#### **Cycle Types**

Description of Cycle Types: (use right and left arrow keys to toggle to between the cycle starts options.) Detailed instructions for each cycle type are described in this section.

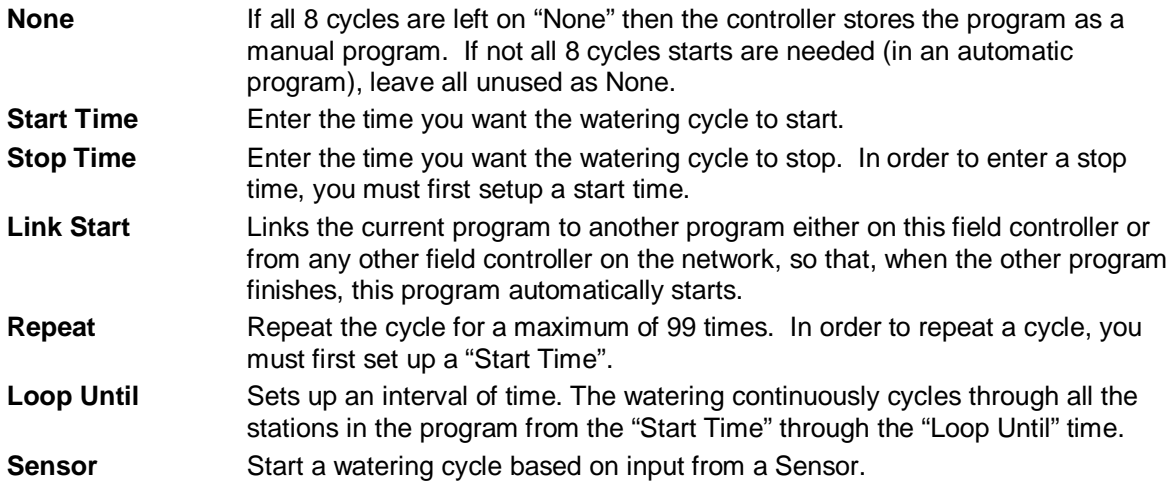

#### **Start Time**

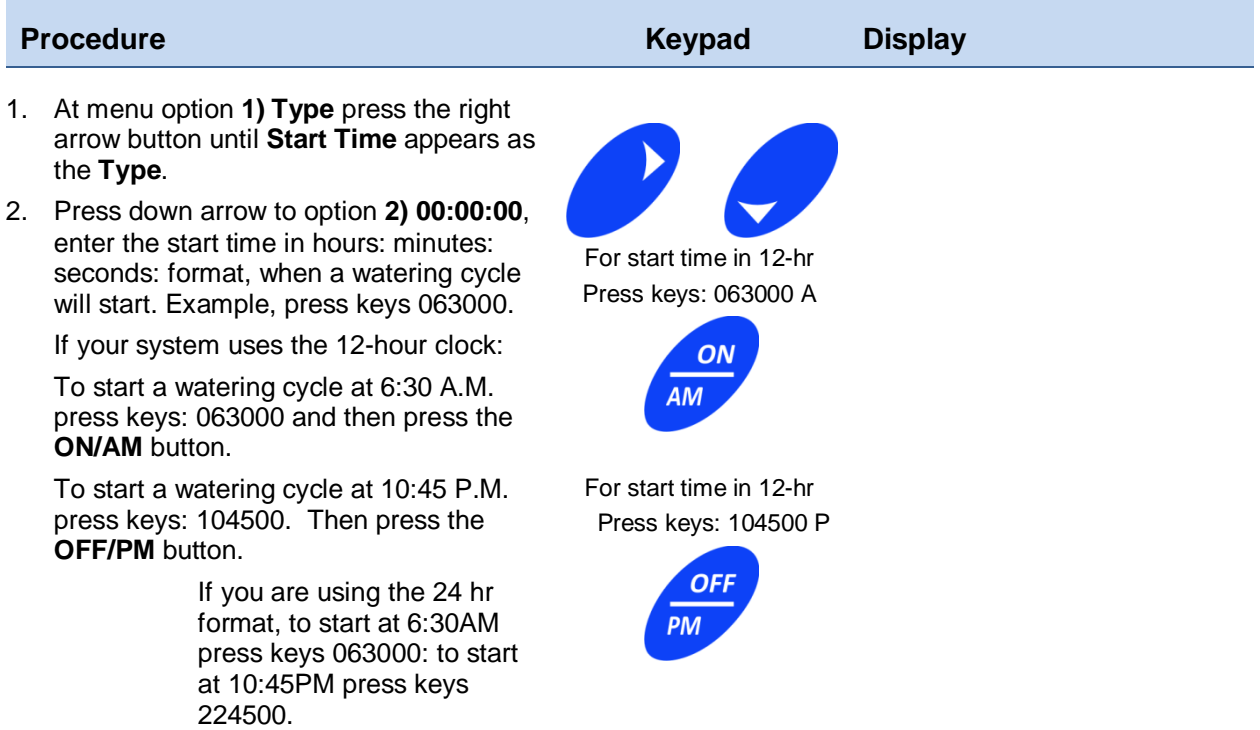

#### **Stop Time**

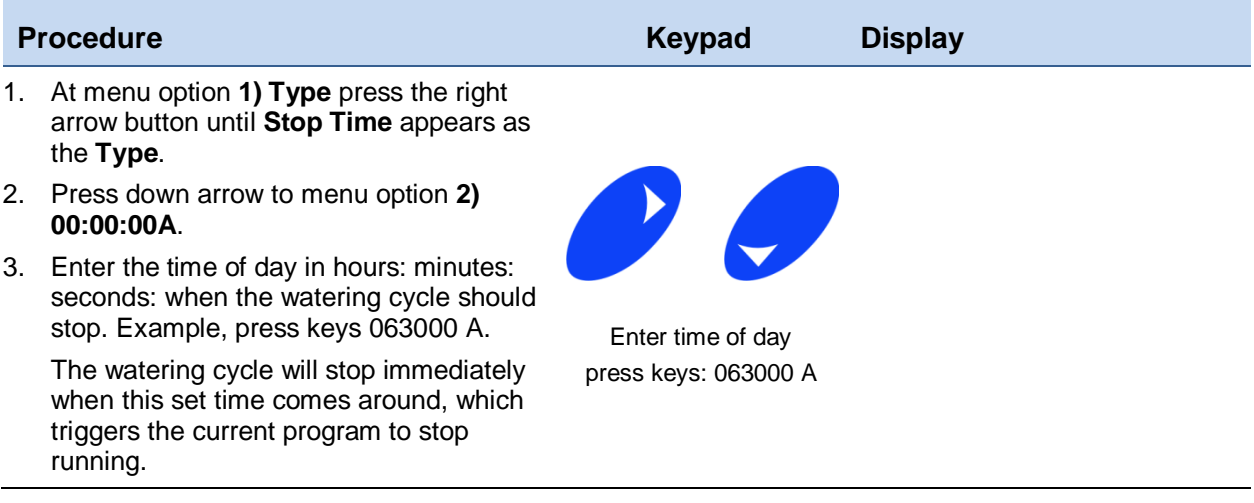

Special considerations when using the "**Stop Time**" Type:

- Use the first cycle start 1 of 8 to start the program.
- Use the second 2 of 8 to repeat the program.
- Use the third 3 of 8 to stop the program.
- When the stop time comes up, the program stops immediately no matter where the program is running.
- The repeat option must be set or the program will only run one time and stop.
- If enough time is not set between the start and stop times, the program will not complete a full cycle.
- If a sensor is set to start a program, and it remains active, when the stop time is reached, the program will stop and start over again right away.

#### **Link Start Time**

Link a program from one controller to start after the program (after PGM) in another controller or the same controller stops. To do this you will need to specify the program number and the controller number of the program you wish to follow.

If you are starting a program in the same controller, specify the controller number you are working in for this to trigger the program.

In either circumstance, you will need to turn the Broadcast option ON in the program you are linking to.

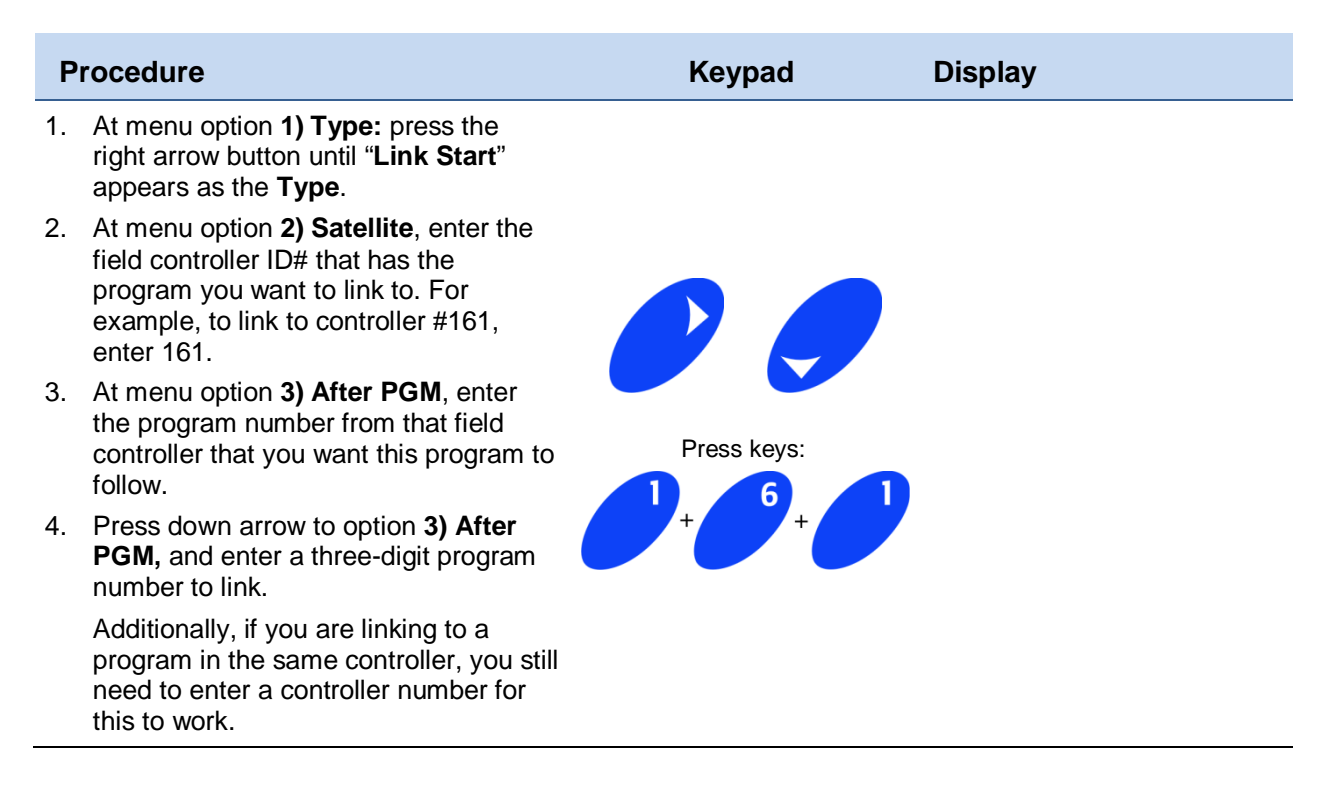

#### **Repeat Time**

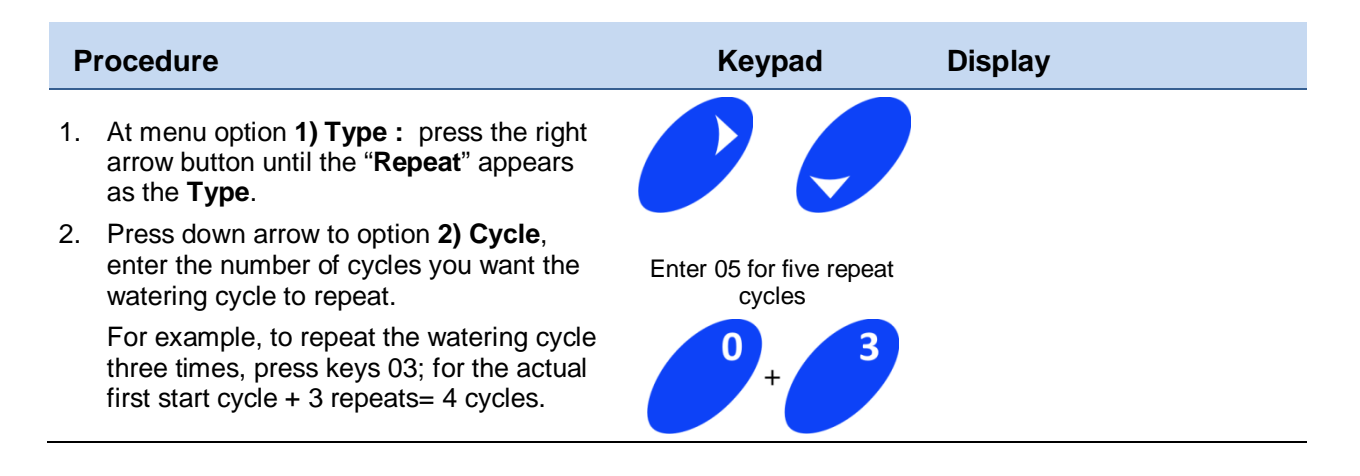

#### **Loop Until Time**

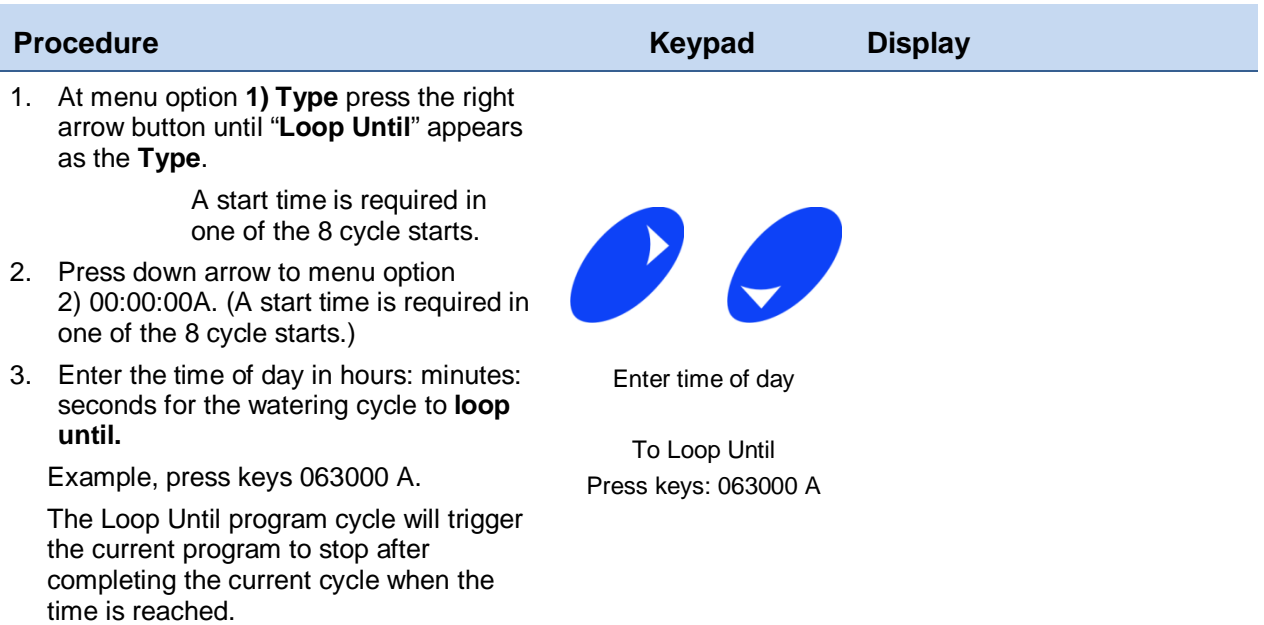

#### **Sensor**

This program does not define a Sensor, only which Sensor will start a watering cycle.

As long as the sensor is active the program will continue to run. Once the program stops, if the sensor is still active, the program will be triggered to start again. This will continue as long as the sensor is active.

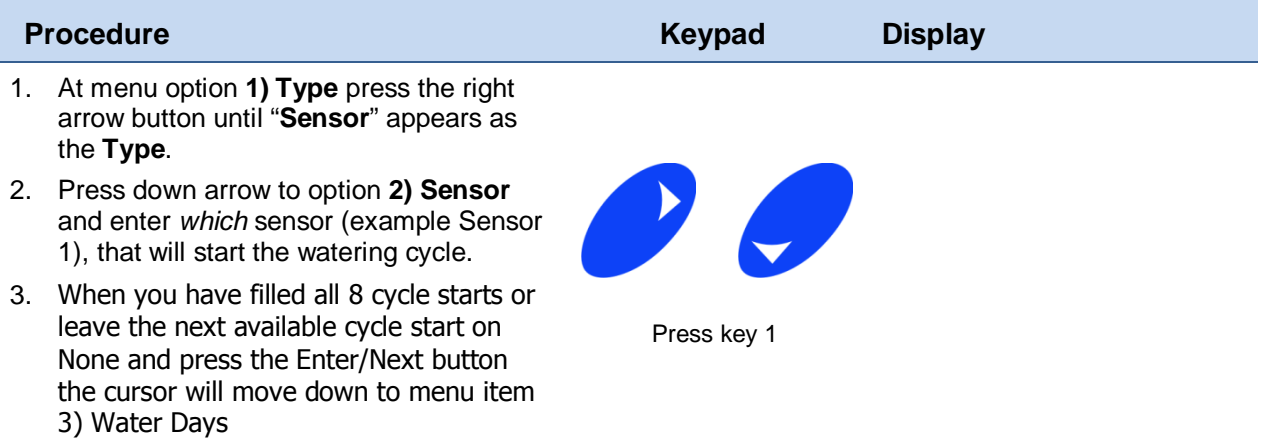

## **3) Water Days**

#### **Setup Watering Days**

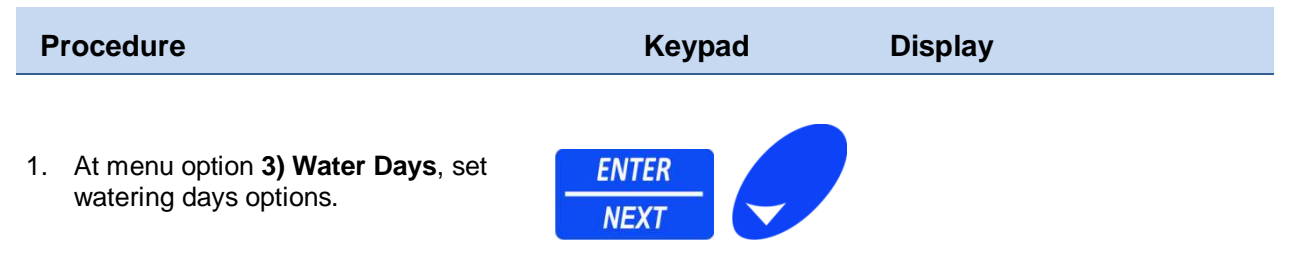

#### **Water Days Options**

There are five watering day options described in the following pages:

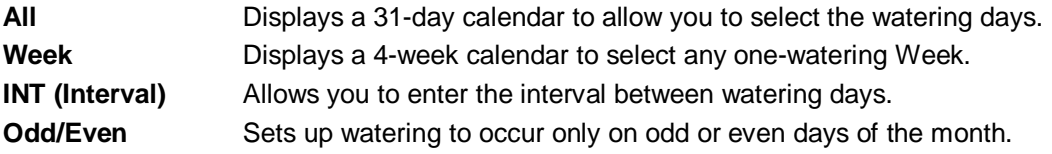

#### **ALL**

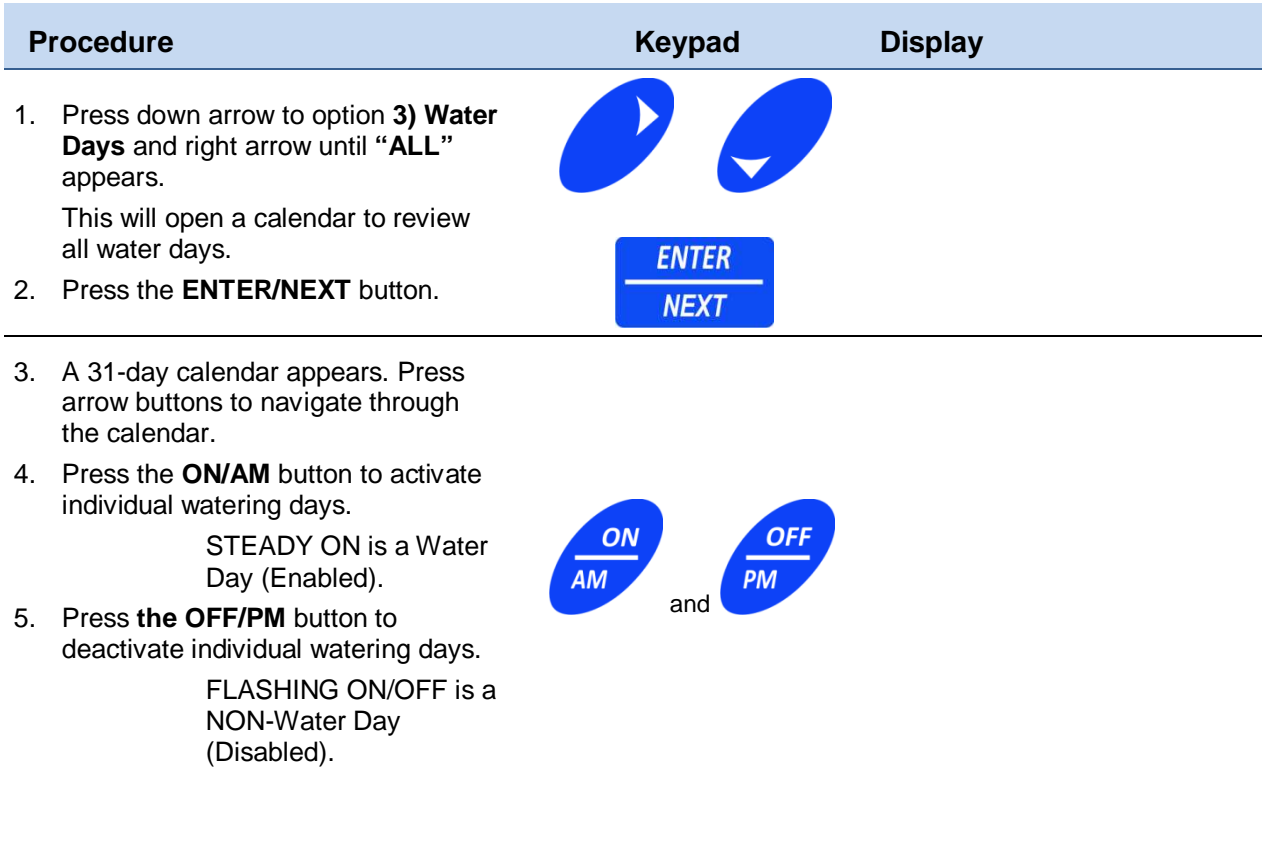

Press ON/AM + 9 to toggle ALL days to ON Press OFF/PM + 9 to toggle ALL days to OFF

#### **Week**

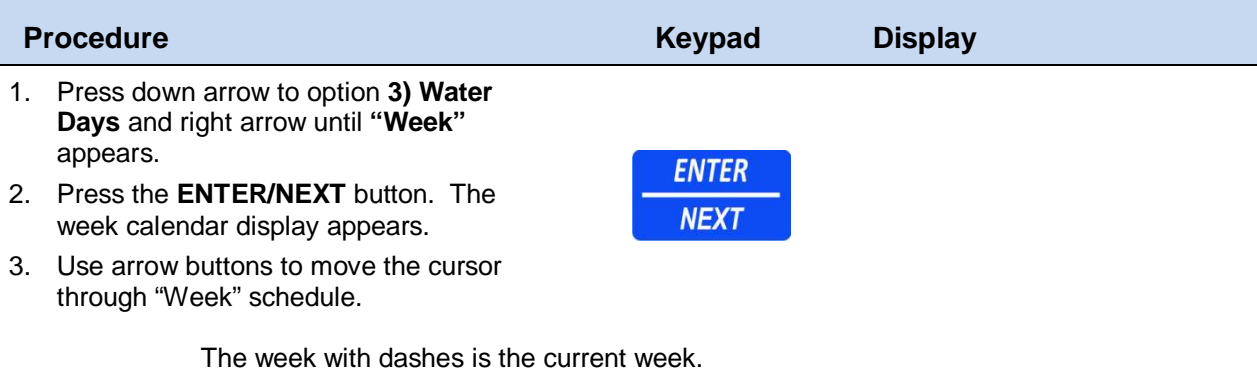

The current week can be set in the "Controller Setup" section within the Date and Time option.

#### **Interval**

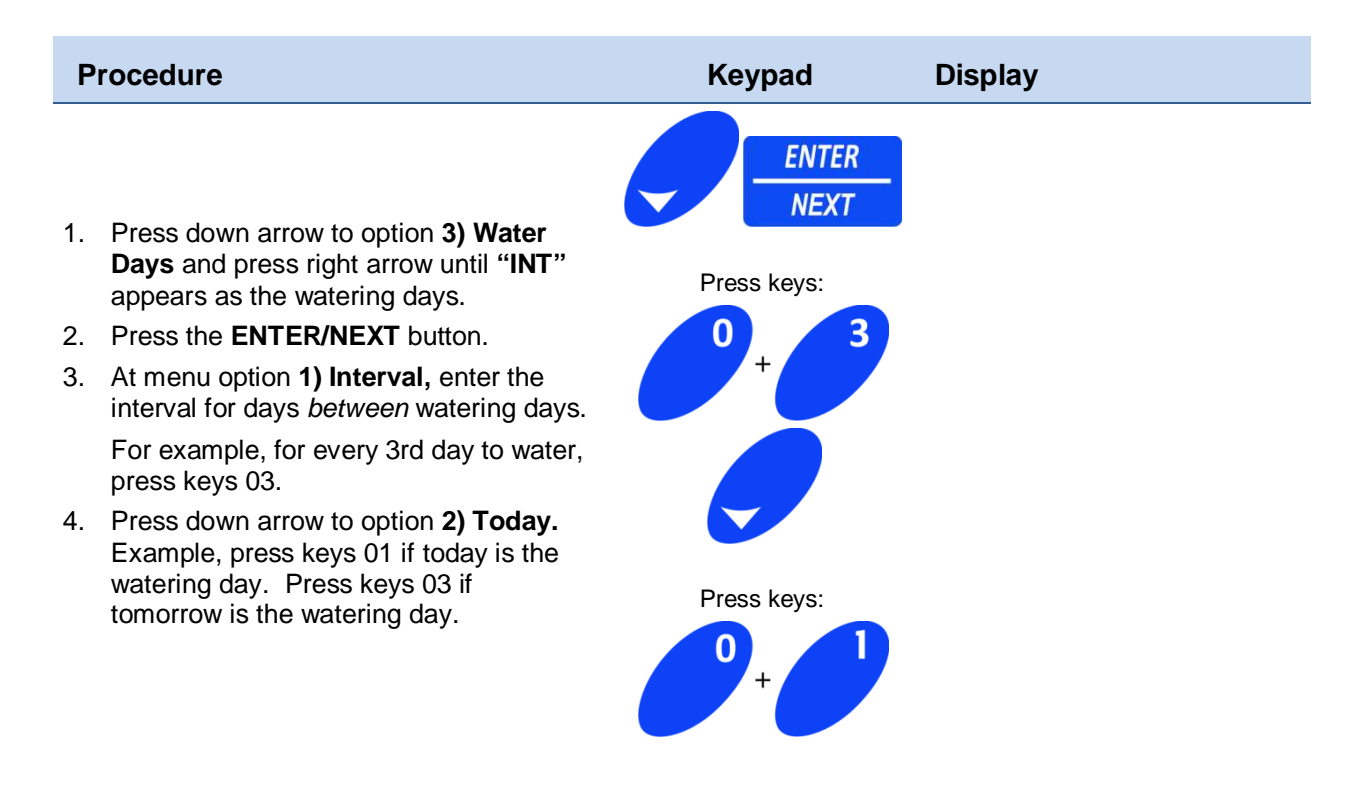

The program will only water on Day 01 of the watering interval.

#### **ODD or EVEN Options**

- 1. Press down arrow to option **3) Water Days** and the right arrow until either "**ODD**" or "**EVEN**" appears.
- 2. Press the **ENTER/NEXT** button and based on your selection, watering will occur either on odd or even numbered days.

## **4) Station Times**

#### **Set Station Run Times**

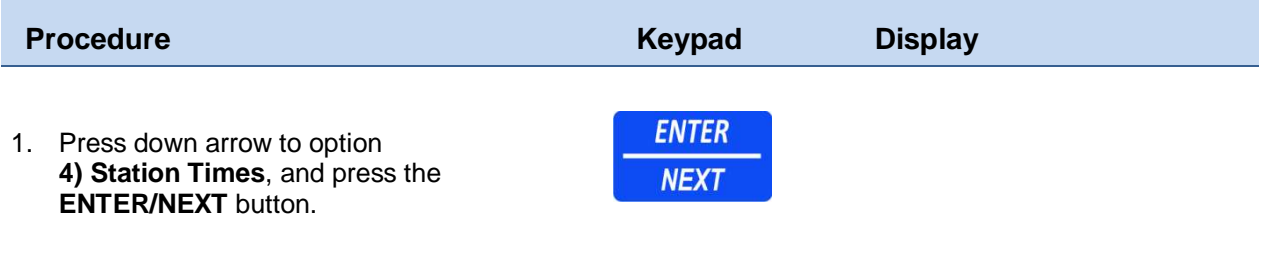

2. Enter a three-digit number that identifies the first station to water. For example, press keys 008 for Station 008.

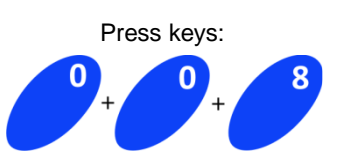

- The upper left three-digit number shows the program number you are working with.
- For sequential programs, the Event number indicates the sequence in which the program will water.
- An event consists of a station duration time or a pause time.
- Create up to 48 events per program.
- Use Station 000 as an event to force a pause in the program for the specified duration.
- The same station number can be entered more than once within a program.
- Entering more than once will set up a different duration for each event.
- The "–hr" will auto fill "00" when you enter "–min".
- 3. Press down arrow to menu option **2) Duration**, enter the length of time, in hours: minutes: seconds: format to set the station to water. For example, to enter a watering duration of 15 minutes, press keys 001500.
- 4. After entering duration, use the down arrow key to move to the next event.
- 5. Once you have finished entering the last event and its duration press the **ENTER/NEXT** button.

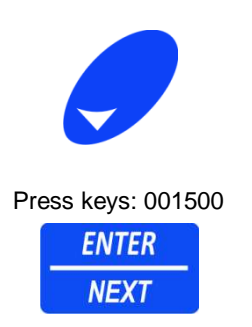

Even though it is required to fill in all blank spaces the first time, enter a time and arrow right to the minutes location. If you just enter minutes and seconds (i.e. 1500) the hours will be filled in with 00.

## **5) Budget**

#### **Setup Water Budget for Current Program**

The Water Budget is used to adjust ALL active events within this program only.

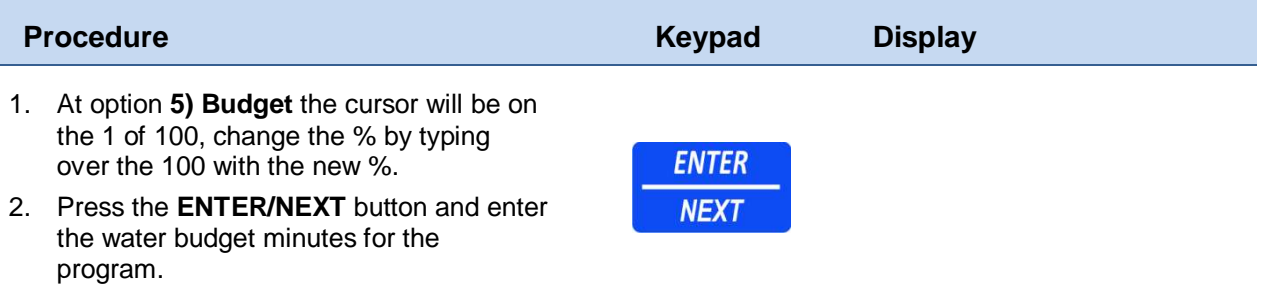

This budget is for the selected program only, and can be any value between 000% and 999%. The event duration times are multiplied by the water budget to determine the actual watering duration. For example:

- $\bullet$  100% of 10 minutes = 10 minutes
- $\bullet$  50% of 10 minutes = 5 minutes
- $\bullet$  150% of 10 minutes = 15 minutes.

The program water budget additionally adjusts the length of a pause event within a program. Refer to Controller Budgeting for more information.

## **6) Mode**

#### **Set Sequence or Parallel**

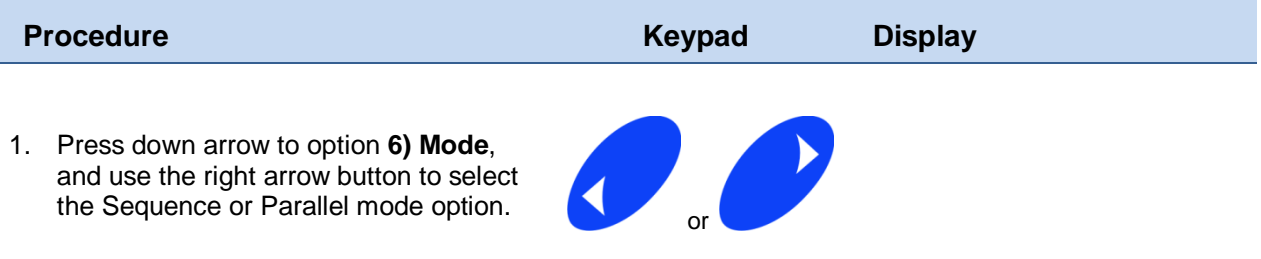

There are two Mode options:

- **Sequence** The program starts with the first event. After the duration time has elapsed, the second event starts. The program continues the events, in sequence, until all events have completed.
- **Parallel** The program starts all stations in the program, up to a maximum of 14 active stations or 3.15 amps, whichever occurs first.

Only use parallel mode for a program that includes 14 or fewer stations.

If a program with 15 or more events attempts to start, the fifteenth event generates an "Exceed Max. STNS" Alarm, the 15<sup>th</sup> event and all subsequent events are ignored.

> If differing station runtimes have been specified for the stations will run for its individual programmed time.

Additionally, if this program is being linked to the next program it will not start until the last station in the program completes its runtime.

## **7) ET Setup**

#### **ET Source to Update Water Duration and Usage**

The ET Setup option allows the program to use an ET source to update water duration and usage based on daily ET measurements.

The Field Controller will receive ET data from a source, multiply the data with a Crop Factor and compare the results with the Precipitation Rate. If the results are lower, less water will be applied. If the results are greater, more water will be applied. If the results exceed the Saturation Rate, the excess amount will be carried over to the next watering cycle.

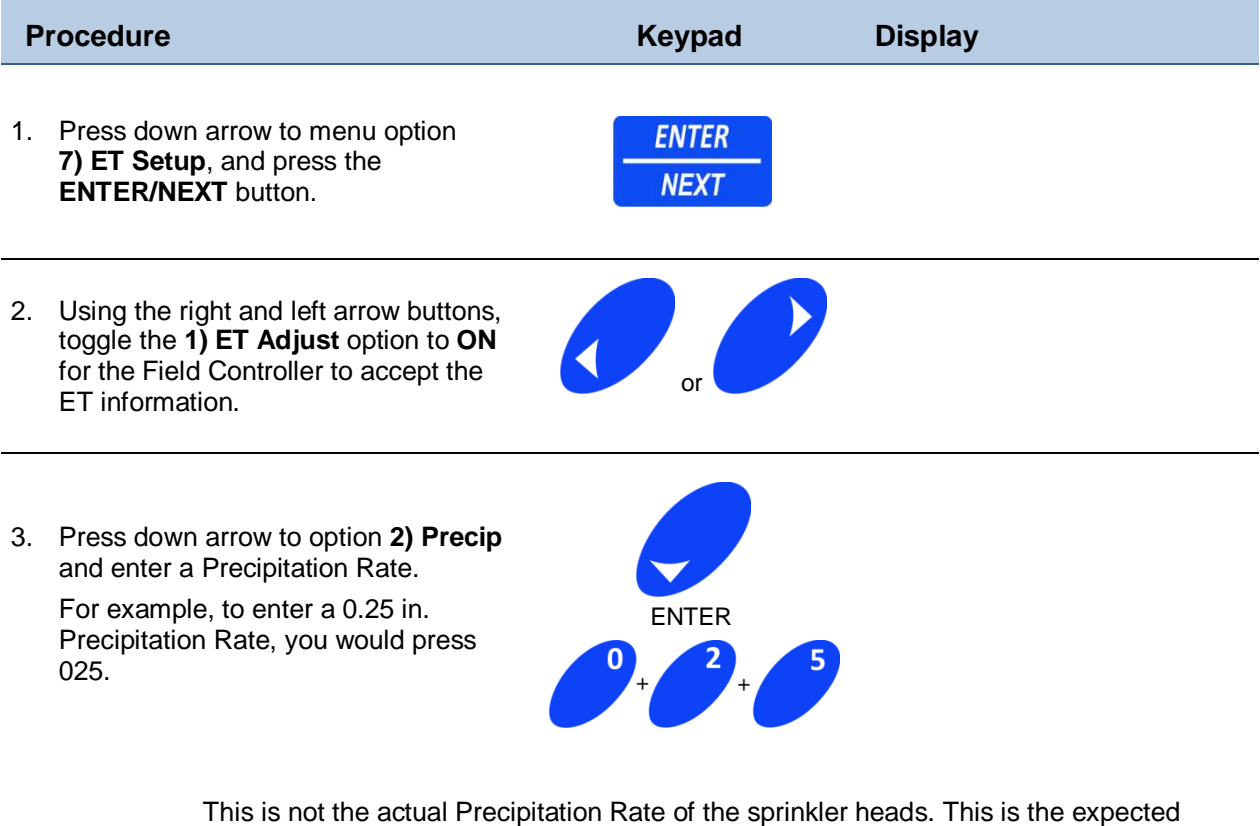

Precipitation Rate that will be applied to the turf/plant material based on the reference runtime given to each station.

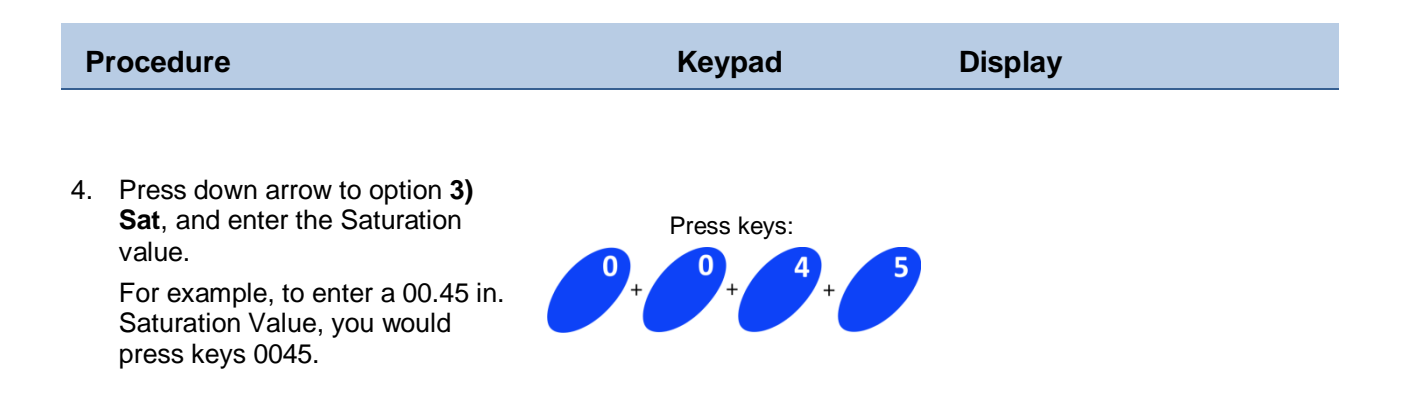

If the goal is to prevent any excess runoff from occurring during the irrigation cycle, consider using shorter runtimes with multiple repeats. For example, if you have tight clay soils with an infiltration rate of less than .2" per hour this will compensate for the lower intake rate.

ETo (Crop Factor of 1.00) is based on cool season grass at 6" height and in full sunlight. In areas with shade and/or deep rooted plants your Crop Factor may be less than 1.00. Use this feature to achieve maximum conservation while still maintain good plant health.

5. Press down arrow to option **4) Crop Factor** and press keys 100 to enter the Crop Factor.

> After you enter the last number of the Crop factor, the cursor returns to the **1) ET Adjust**  options.

6. Press the **ESC/PREVIOUS** button to return to the main programming menu.

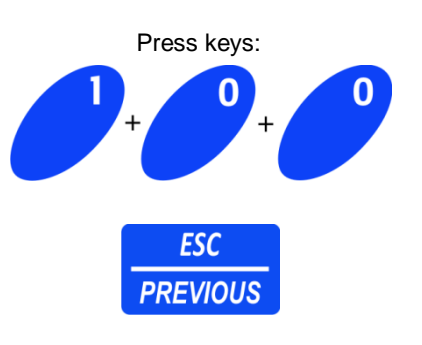

#### **8) Broadcast**

The Broadcast feature communicates to the other controllers on the network that a program has completed and will trigger another program based on the **Link Start** setting.

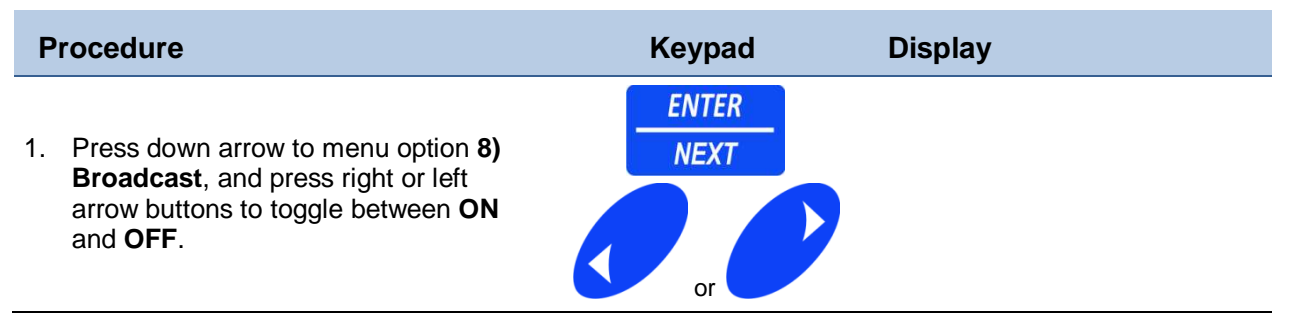

## **9) Program Review**

#### **Review the Program Settings**

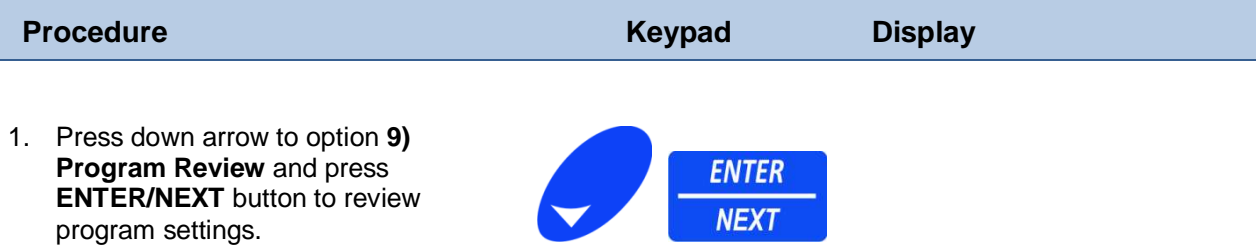

The Review Program display descriptions:

- The Water Days option is set to ALL.
- The Water Budget for the program is 100%.
- There are no Events scheduled, and the ET displays
- What ET's have accumulated:
- If you have accumulated ET and you make a change to the program then select the save option, this value will be zeroed out.
- Total Run time on the program is 00h 00m & 00s.
- There no scheduled Start Times per Day.

#### **10) Save Program / 11) Ignore Changes / 12) Clear Program**

#### **Save, Ignore or Clear Program Settings**

After creating a new program or making changes to an existing program, choose to save, ignore, or clear the program to be able to exit the Programming Menu.

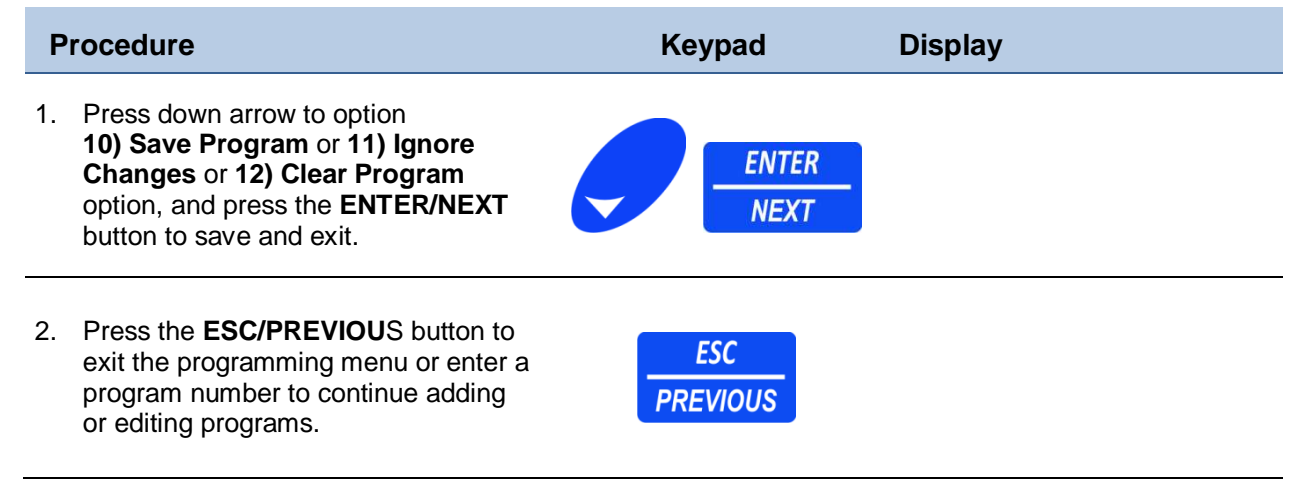

## **Chapter 4 Budget**

Set Controller Budget Adjustment Percentage Value

Chapter 4 describes the **4) Budget** command that sets controller budget adjustment percentage values. This Water Budget is used to adjust all active programs saved in the field controller. The Water Budget described here works in conjunction with the program specific Water Budget and/or ET Adjust described in Chapter 3.

Both 4) Budget (Controller), and 5) Budget (programming), are taken into account whenever a program is started.

#### **Setup Water Budget for All Programs**

This 4) Budget affects all the programs in the Controller; it is multiplied by the 5) Budget program budget as well.

> This means if you have a station set with a 10-minute run time, and a program budget of 50%, and a Controller Budget of 50%, the station will only run for 2 1/2 minutes because you will be getting 50% of 50%.

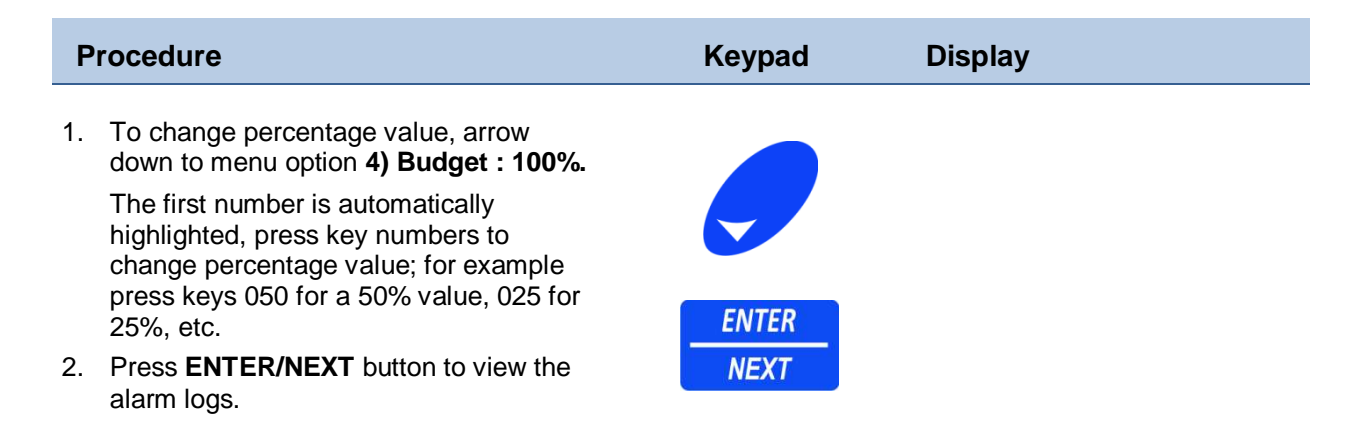

This page intentionally left blank
# **Chapter 5 Status/Logs**

Viewing Status Logs

Chapter 5 describes the "5) Status / Log" menu to review Program Usage, Alarms, Events and the AC Power status, as well as Sensor status.

There are 4 different Logs for reviewing current status data.

**Program Usage** A list of automatic and manual program numbers stored in the field controller. **Alarm Log** The last 90 alarms recorded in the Field Controller. **Event Log** The last 125 events recorded in the Field Controller. **AC Power** The actual currents draw in Amps. **Sensor Status** Status of current active Sensors.

### **1) Program Usage**

### **Display of Program Numbers in Use**

Shows a list of all automatic and manual programs stored in the field controller.

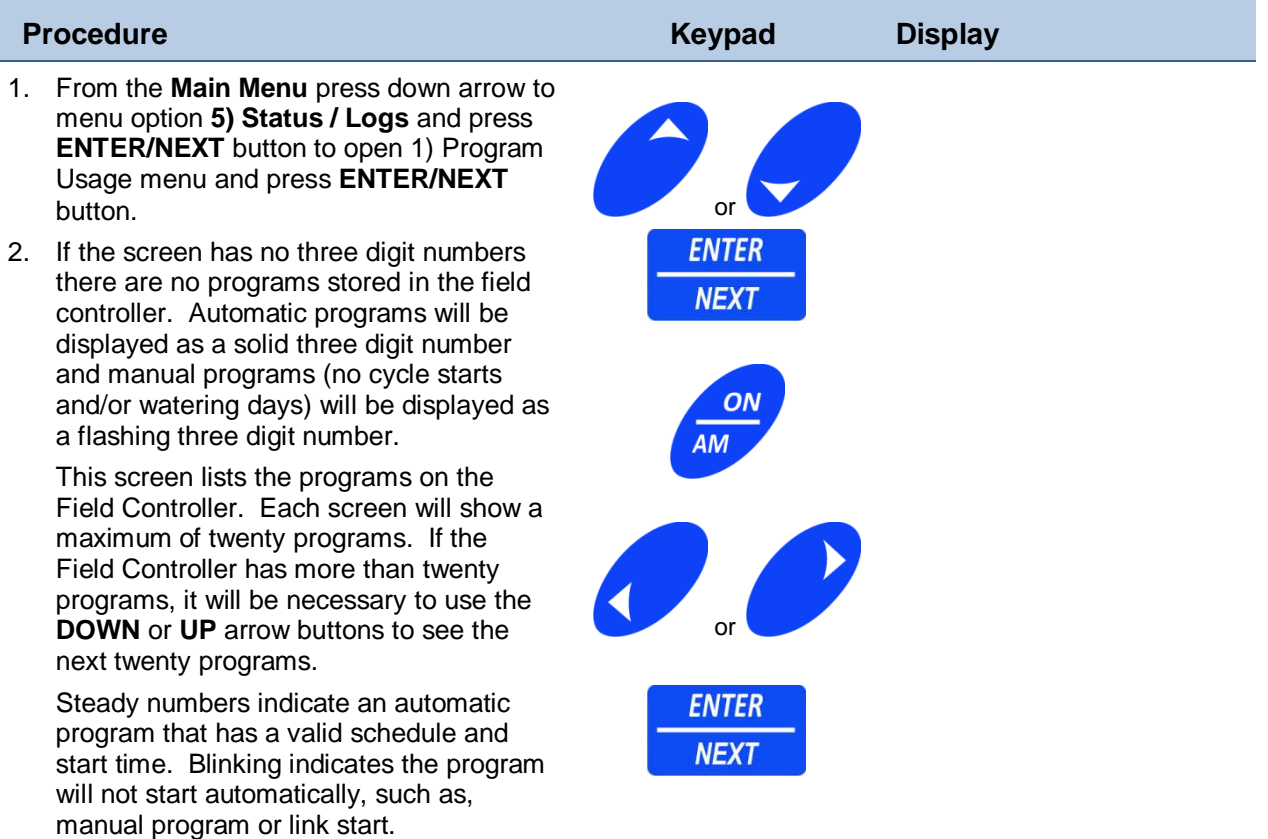

### **2) Alarm Log**

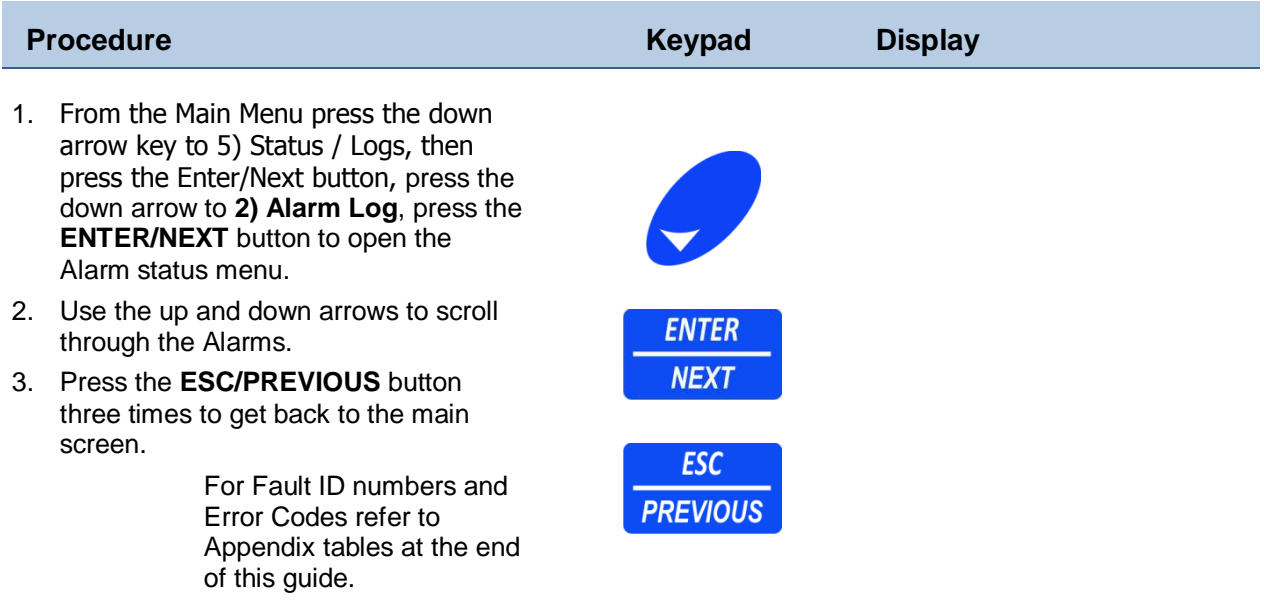

#### **Alarm Log Definitions**

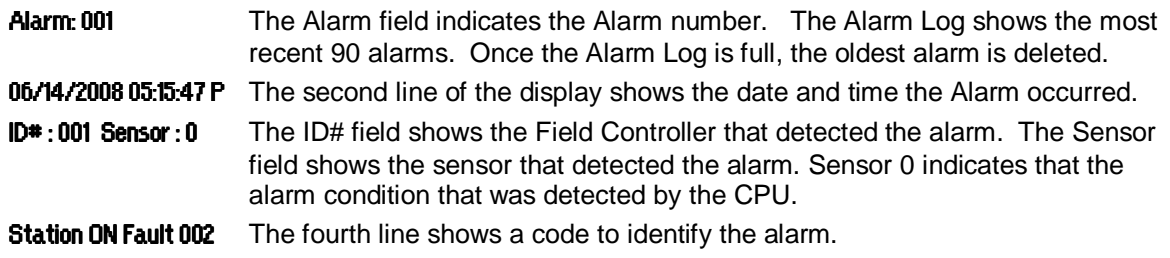

### **3) Event Log**

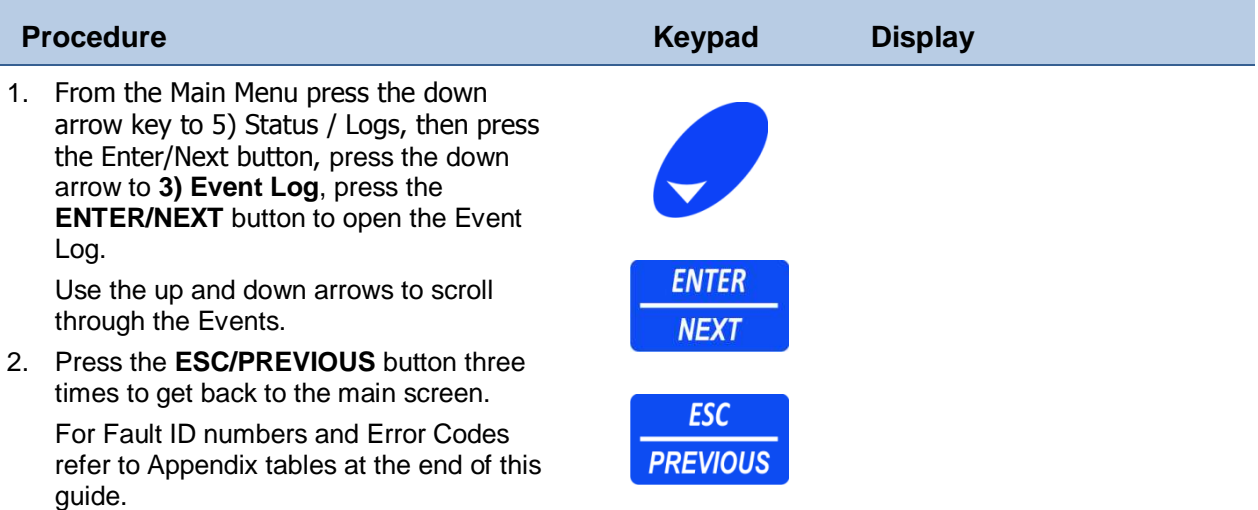

#### **Definition of Event 001 Display**

**Event : 001** The Event field shows the event number. The Event Log shows the most recent 125 events. Once the Event Log is full, the oldest event will be deleted.

06/14/2008 10:35:53 A The second line of the display indicates the date and time the event occurred.

STN : 001 00: 10:00 This field shows the detail of the event code.

This is only accurate for this particular event. If it were a program sequence event this would not say STN: it would show the program number or a sensor number if a sensor goes active, the third line shows the detail of the event code.

Run Time Elapsed The fourth line shows a code to identify the event.

For troubleshooting Fault ID numbers and Error Codes refer to Appendix tables at the end of this guide.

### **4) AC Power Status**

#### **Current AC Power Status**

AC Power is the amperage used by the Controller at any given time, which changes based on the number of stations currently being used. Additionally, the Controller measures for different fault conditions.

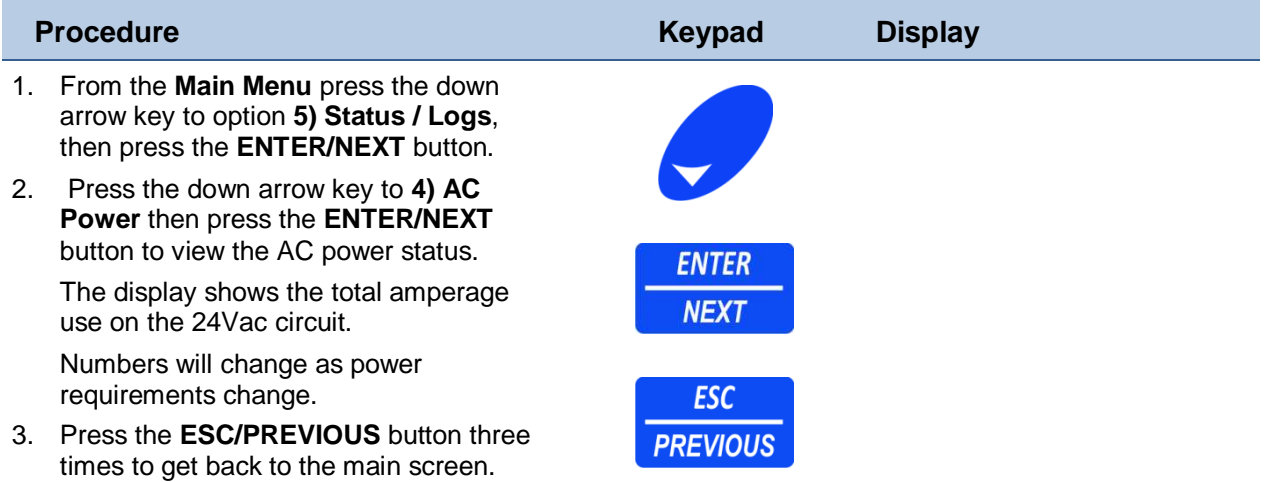

### **5) Sensor Status**

#### **Current Status of Active Sensors**

View location sensors 1 to 90 and view current date and sensor activity status.

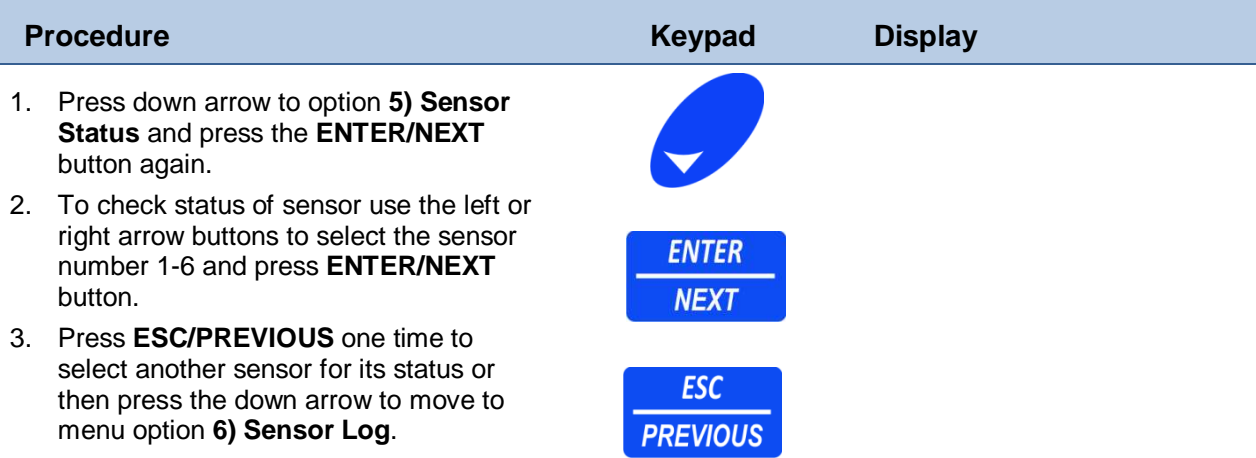

This page intentionally left blank

## Chapter 6 **Controller Setup**

Setup a Field Controller

Chapter 6 describes how to setup the field controller for your specific configuration.

These 11 sub-menus perform controller setup:

- Set Date/Time to set the field controller's date, time and current week
- Pump Setup to configure pumps and master valves
- Sensor Setup to configure sensors
- Advanced Setup to configure communication ports
- Set Smart Switch to set/change the Smart Switch runtime
- Setup Decoders to configure decoder modulator boards
- Test Stations to test station flow (if a flow meter is installed)
- Set Passwords to set multilevel passwords
- Set Station Load to set min and max station amperage loads (use defaults unless you have decoders)
- Set  $ID#s to set a unique field controller ID#$
- Set Module Bus to configure the valve modules

### **1) Set Date/Time**

#### **Setup Current Time and Date**

First set the Mode for time to a 12-hour or 24-hour clock then continue through to set time, date, week preferences.

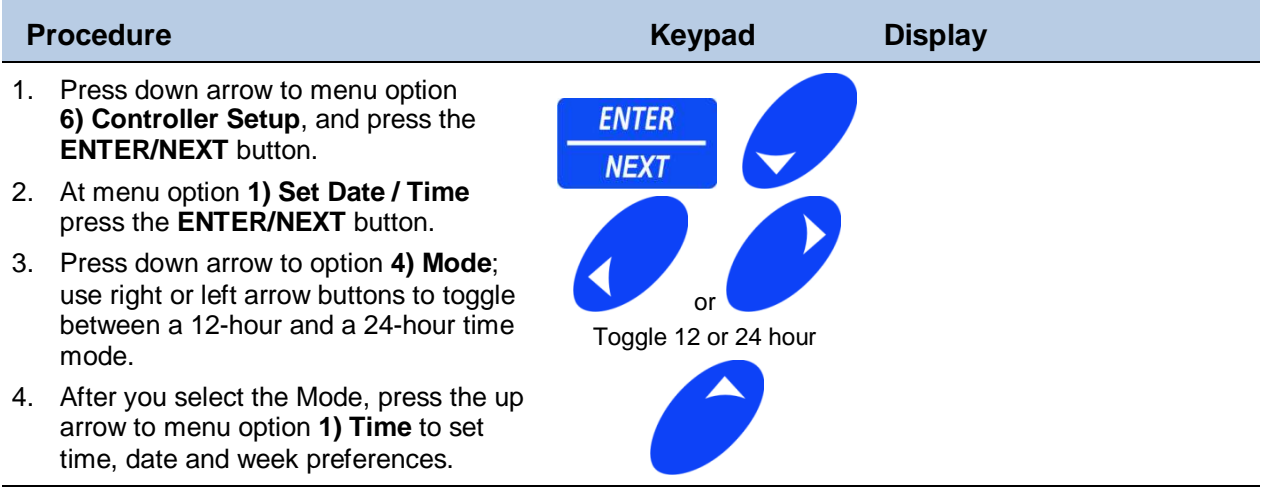

- 5. At menu option **1) Time**, enter the **current time of day**; set in hours: minutes: seconds: format. Press keys: 060000.
- 6. Press down arrow to option **2) Date** enter the **current date** set mm/dd/yyyy format. Enter date, press keys: 04152008.

Enter Time of Day Press keys: 060000 Enter Date Press keys: 04152008

Make sure to verify the AM/PM status before leaving option 1) Time. If it is 7:45 PM in the afternoon (and this is the first time the controller is setup), and then settings are changed from a 12 to a24 hour mode, the controller will be set at 7:45 AM not PM. You would be required to set the time to 19:45:00.

#### **CAUTION!**

**3) Week** option applies only to programs that are using the Weekday schedule option.

7. Press down arrow to **3) Week** option; use the keypad to enter the current week, based on the 4-week period used by the watering programs.

Enter  $1 =$  week 1 of 4

This only applies to programs that are using the WEEK day schedule option.

### **2) Pump Setup**

#### **Assign Pump Stations (Pump/MV), and Enable Stations**

Program and assign up to four Pump Start/Master Valves per Field Controller.

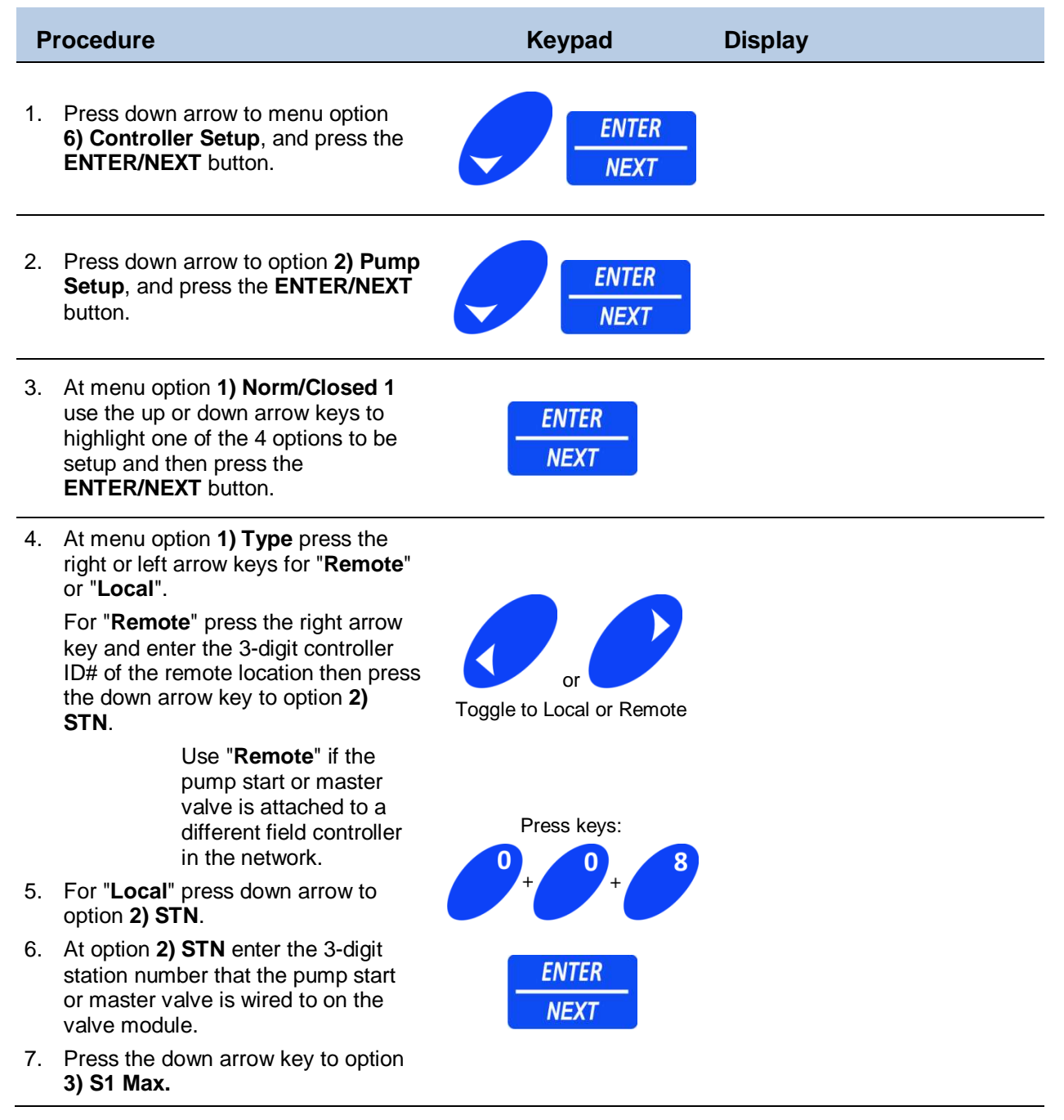

#### 8. At menu option **3) S1 Max**:

If you have a flow sensor installed for this controller and it is on Sensor 1, press the right arrow button.

OR, If the flow sensor is on Sensor 2 change the 1 to a 2 and press the right arrow button.

If you have a maximum amount of flow allowed per day, enter the gallons here. Example: If the max flow in a 24-hour period is 2,000 gallons enter 0002000.

Enter 7-digit # 0002000 or "0000000" to OFF

A flow sensor must be attached to either sensor 1 or 2 on this controller to use this feature. If no flow sensor is attached or you do not have a maximum limit , leave this at 0000000.

#### **CAUTION!**

#### **4) Station Enables**

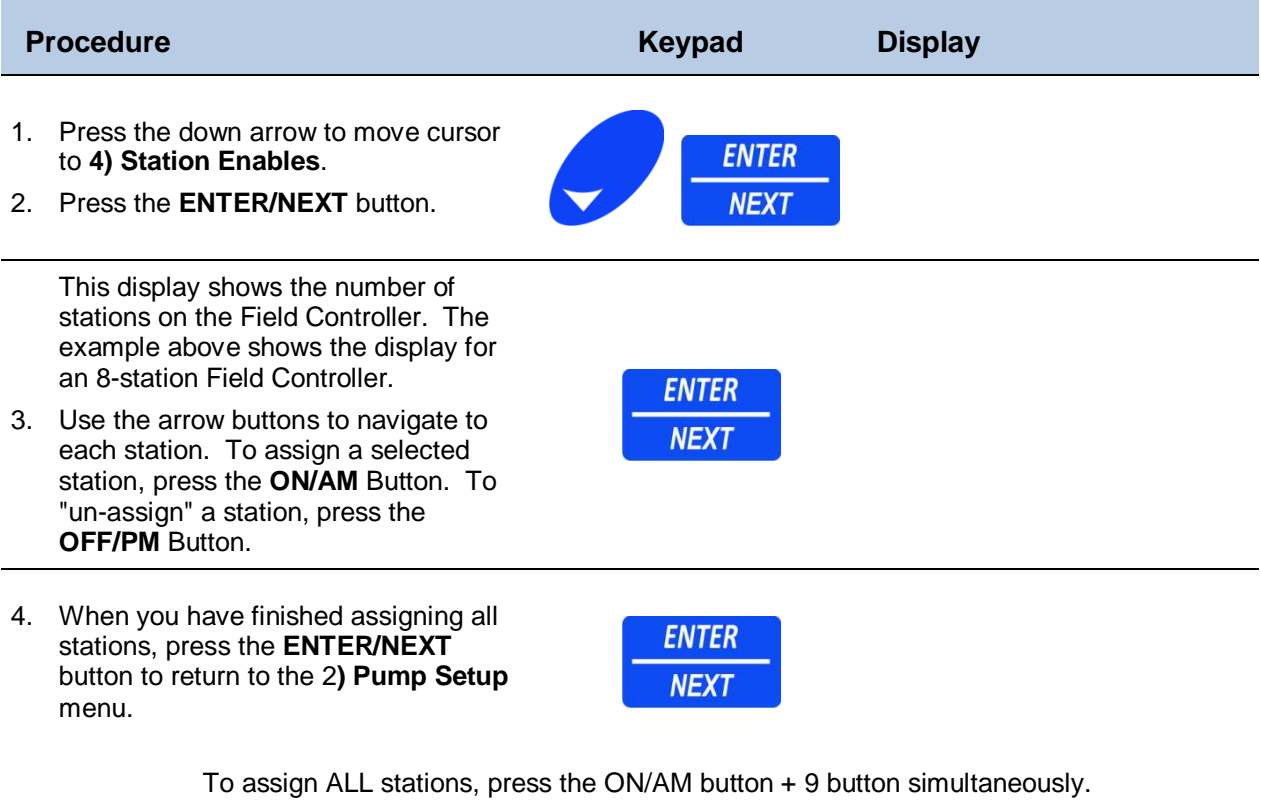

To "unassign" all stations, press the OFF/PM button + 9 buttons simultaneously. Flashing numbers are DISABLED and steady ON numbers are ENABLED.

### **3) Sensor Setup**

#### **Setup Local Sensors 1-2**

#### **Sensor Types**

This feature allows you to setup sensors that the field controller will track directly from this controller. There are 12 sensor options described in this section:

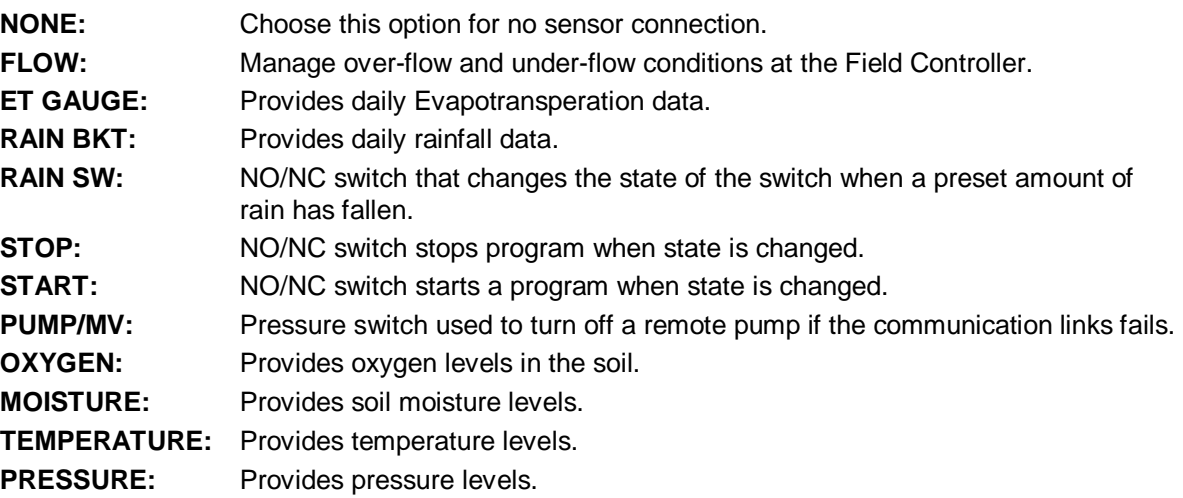

Any of the sensors can be assigned to either Sensor 1 or Sensor 2, which are wired directly into the field controller. The field controller can track up to 4 other sensors from any of the other field controllers in the network.

#### **Flow Sensor**

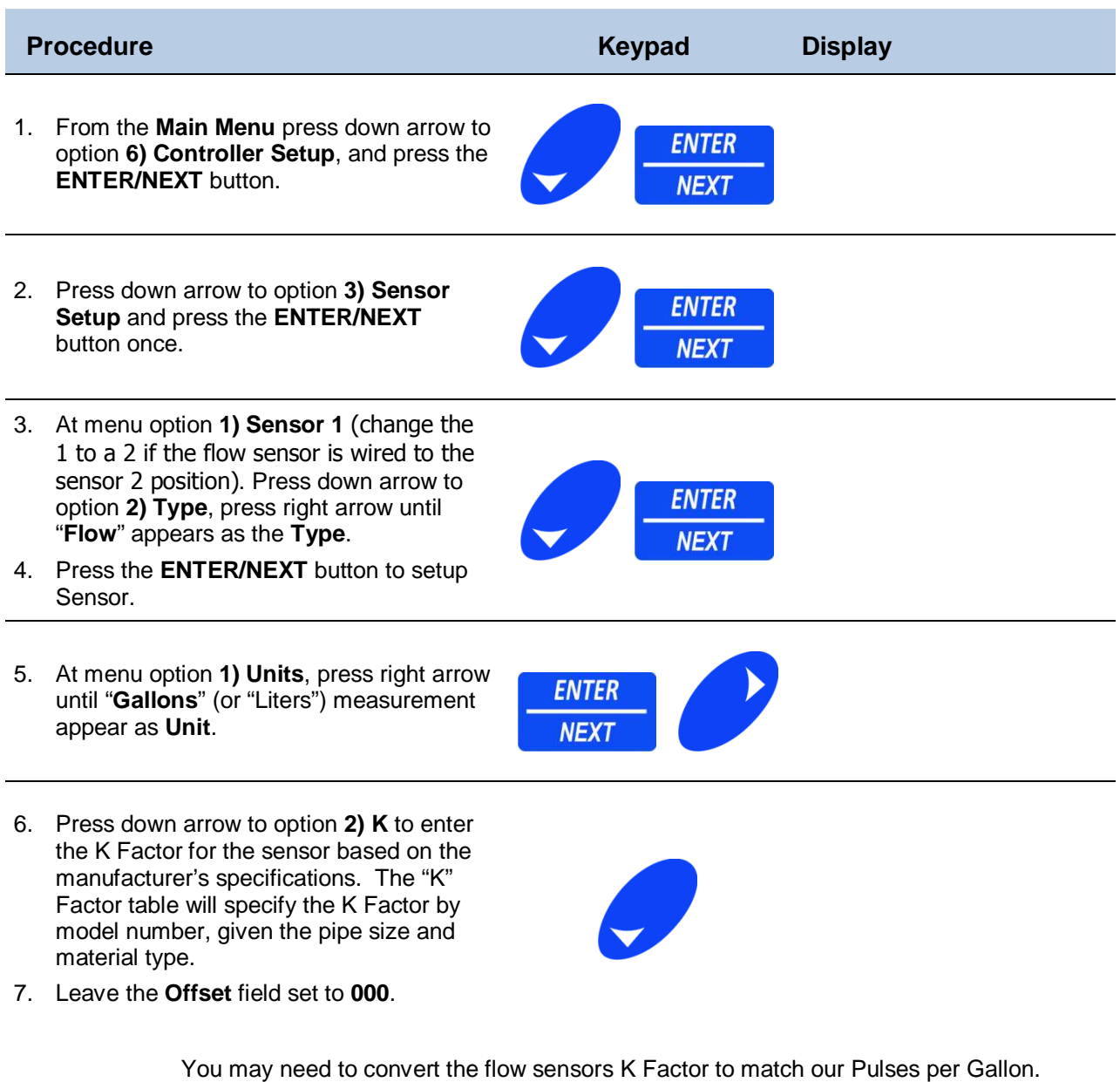

Some manufactures K Factors are in Pulses per Second.

To convert the formula would be:

(Manufacture K  $*$  60) / Average gallons per minute = K Factor

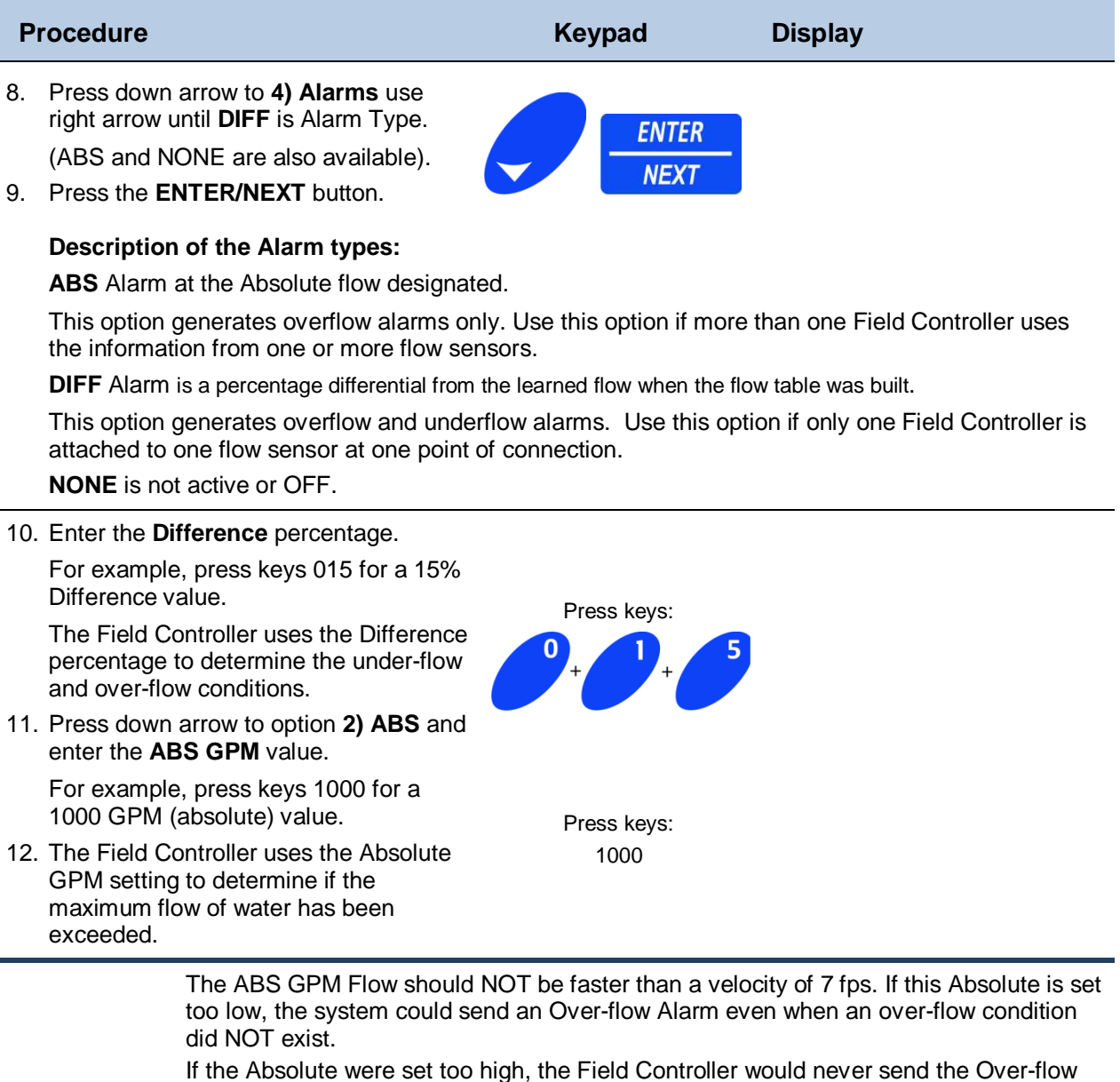

**WARNING!**  Alarm.

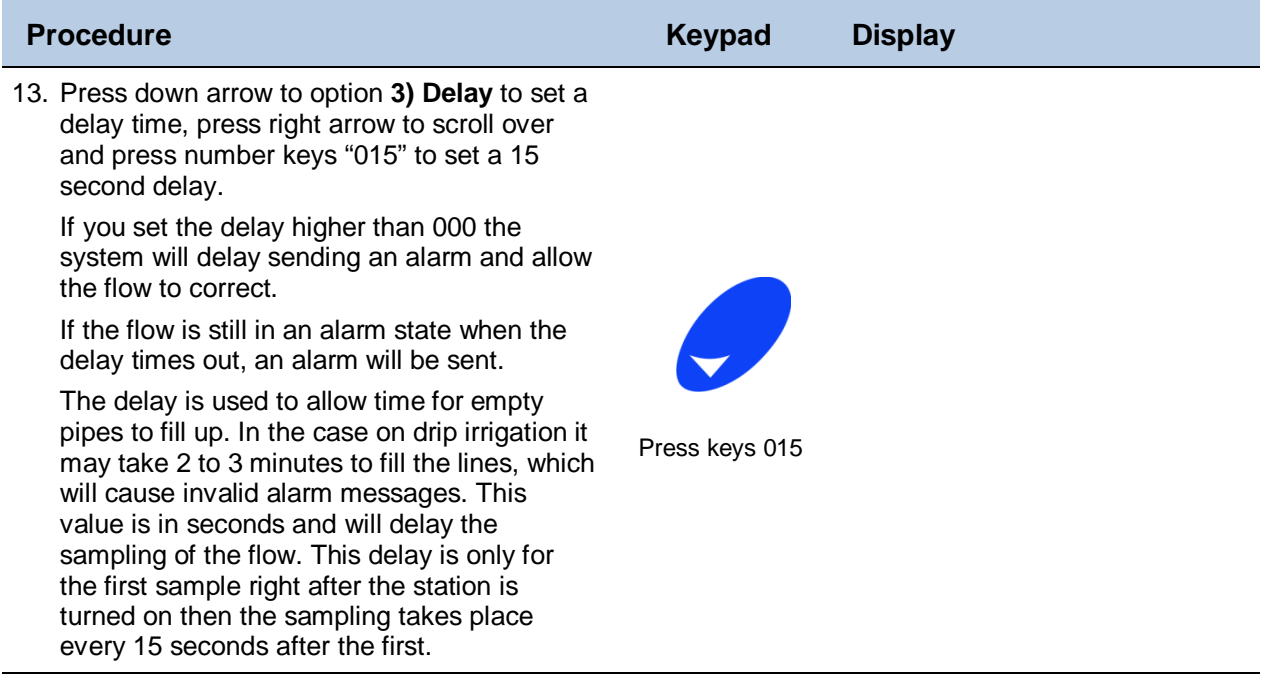

14. Press down arrow to option **4) Stop/Test** and press right arrow until the **Stop/Test** is **ON**.

When the Stop/Test feature is **ON**, the Field Controller will evaluate the High or Low flow condition. When a Flow Alarm is triggered, the Field Controller will shut **DOWN** ALL active stations on the Field Controller. Then, one by one, the Field Controller will turn on those stations that had been active and check the flow of each one against the flow table in the Field Controller.

When the Field Controller determines the faulty station, the Field Controller will shut **DOWN** that station and send an Alarm to the Field Controller Alarm Log. Then the Field Controller will reactivate all the stations that had been active when the High Flow or Low Flow condition was detected, excluding the problem station.

- 15. Press the **ENTER/NEXT** button, and return to the **4) Alarm: DIFF** display.
- 16. Press down arrow to option **5) Build Flow Table**, and press **ENTER/NEXT**  button to build the flow table.

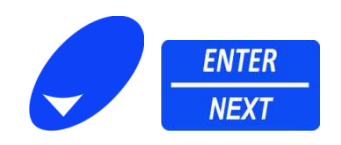

The resulting display with time lapse slash "/" and dash "-", shows the testing stations are running and building a Flow Table.

The Field Controller is now building a flow table for ALL stations on the Field Controller. The stations will be activated in numerical sequence and runs for 90 seconds each. This may take a few minutes.

To skip a station, simply press the **ENTER/NEXT** button (when a station is skipped, the characteristic flow is set to 0).

To stop the Building of the Flow Table, press the **ESC/PREVIOUS** button.

17. When the Building of the Flow Table is finished, the display reappears.

#### **Viewing the Flow table**

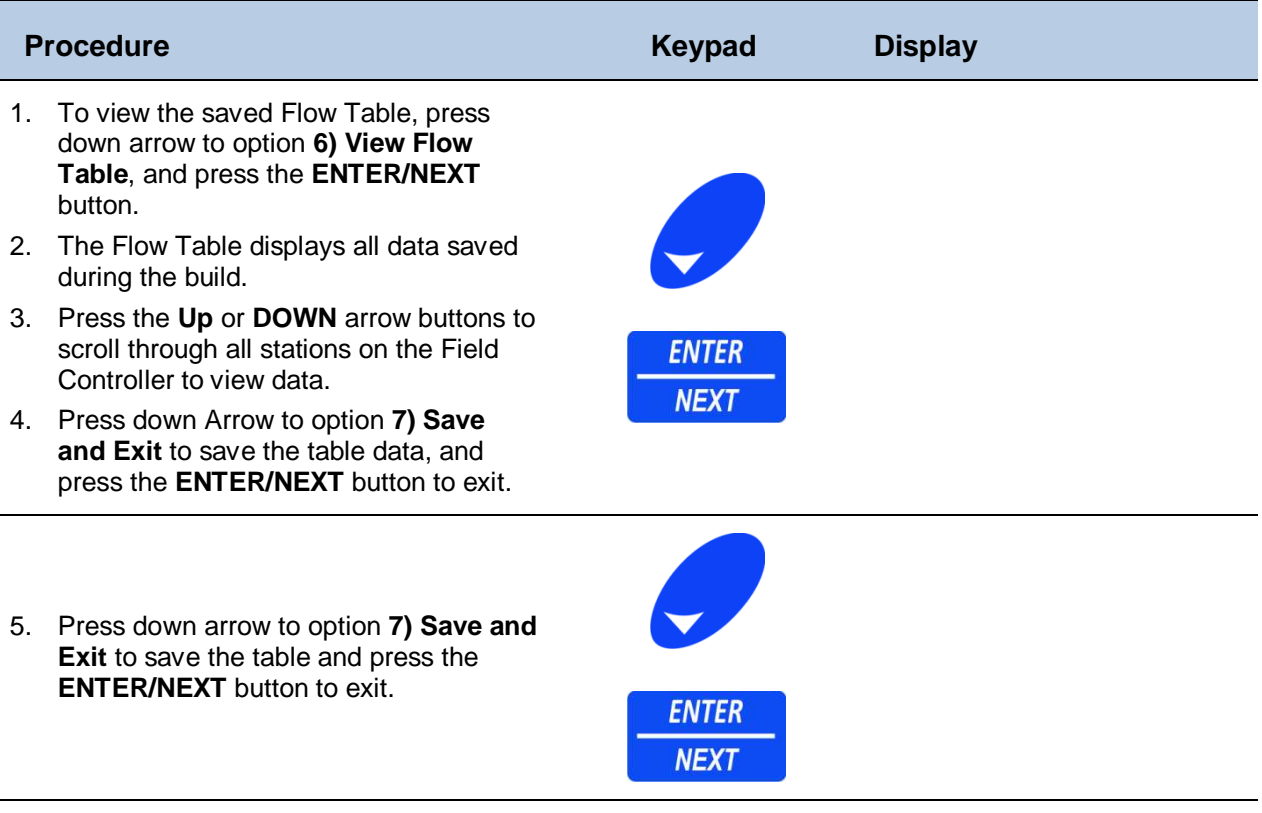

### **ET Gauge and Rain Bucket Sensors**

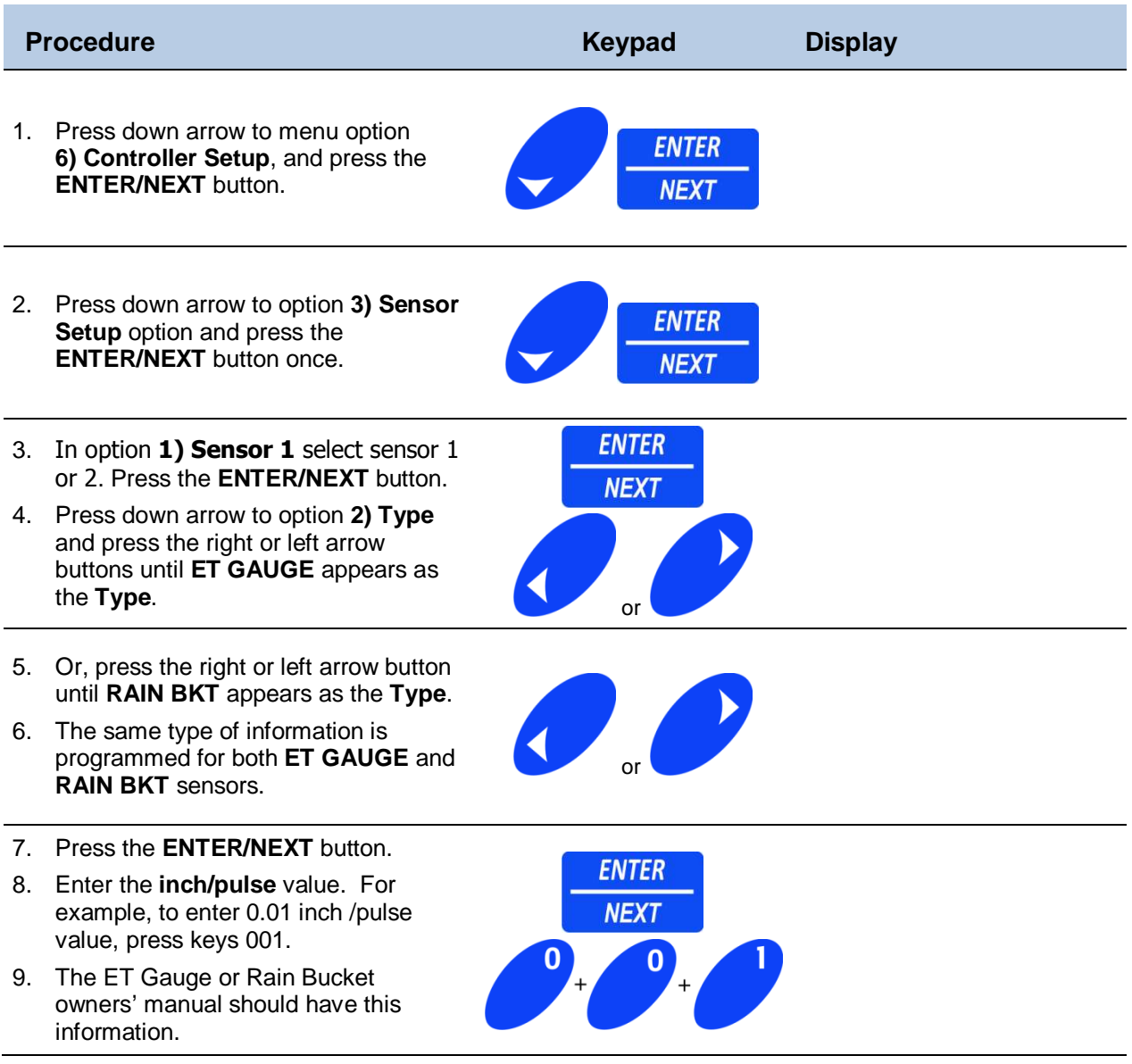

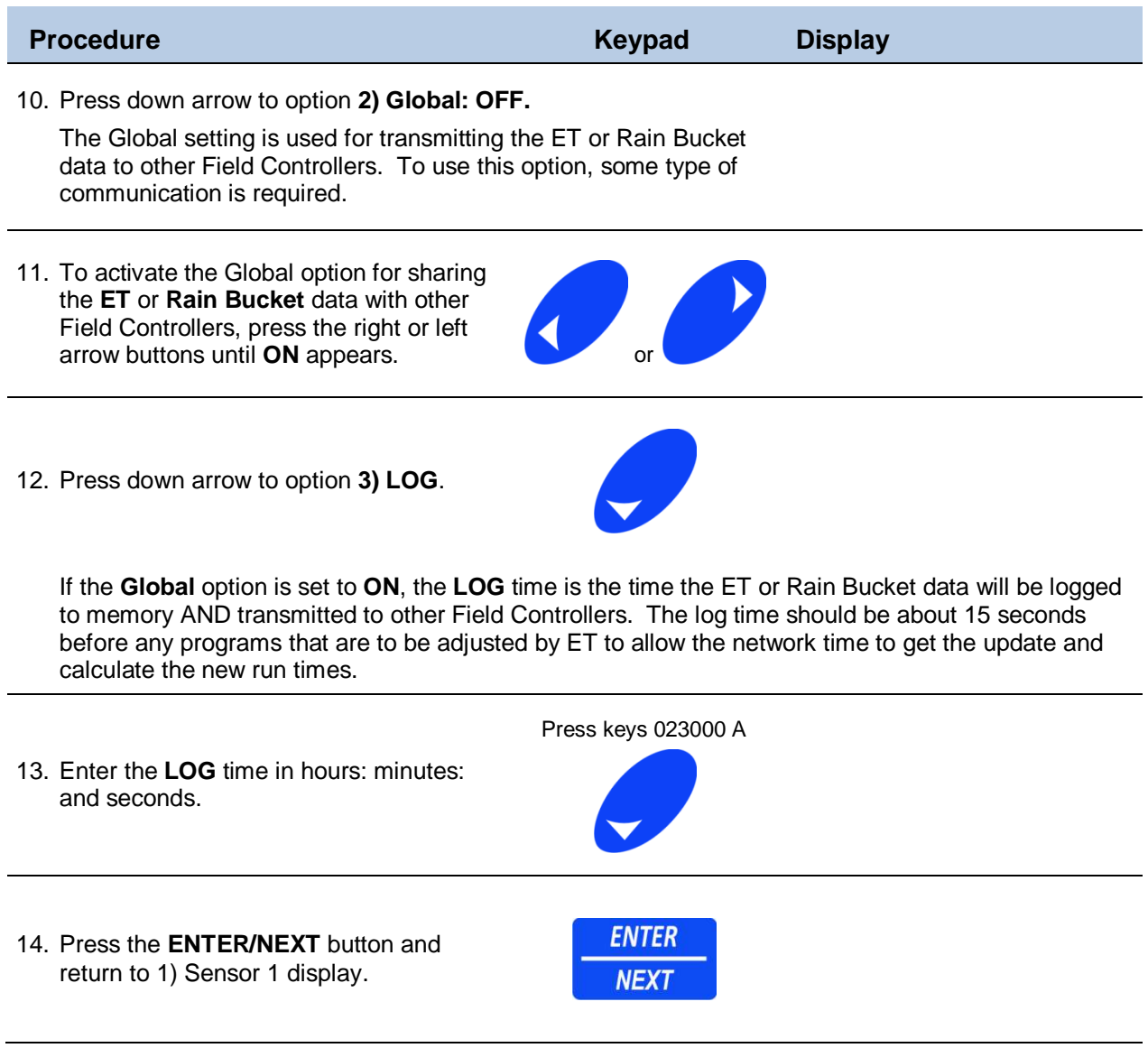

.

#### **RAIN SW or STOP Sensor**

#### **Setup Rain Switch or STOP Sensor**

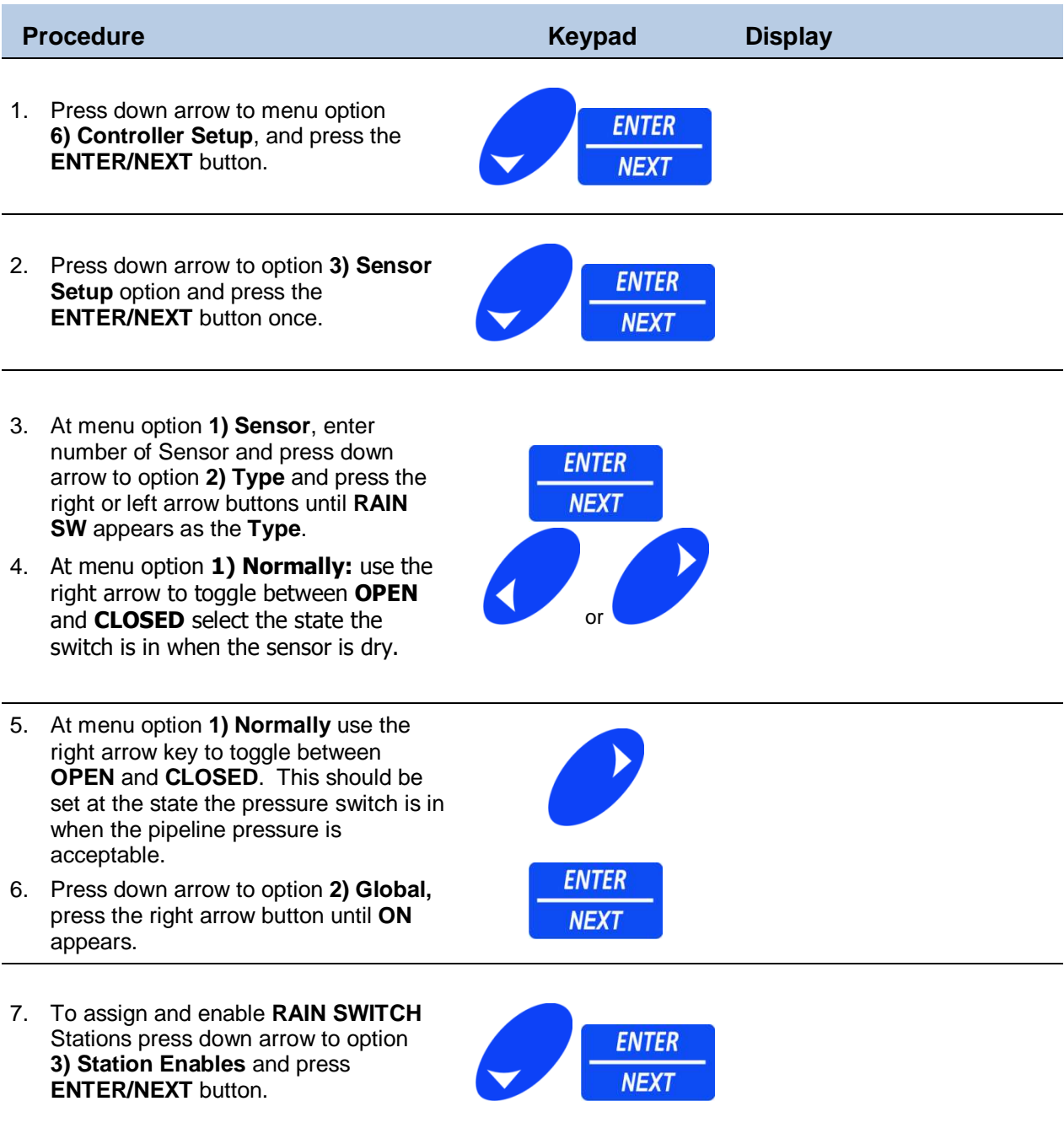

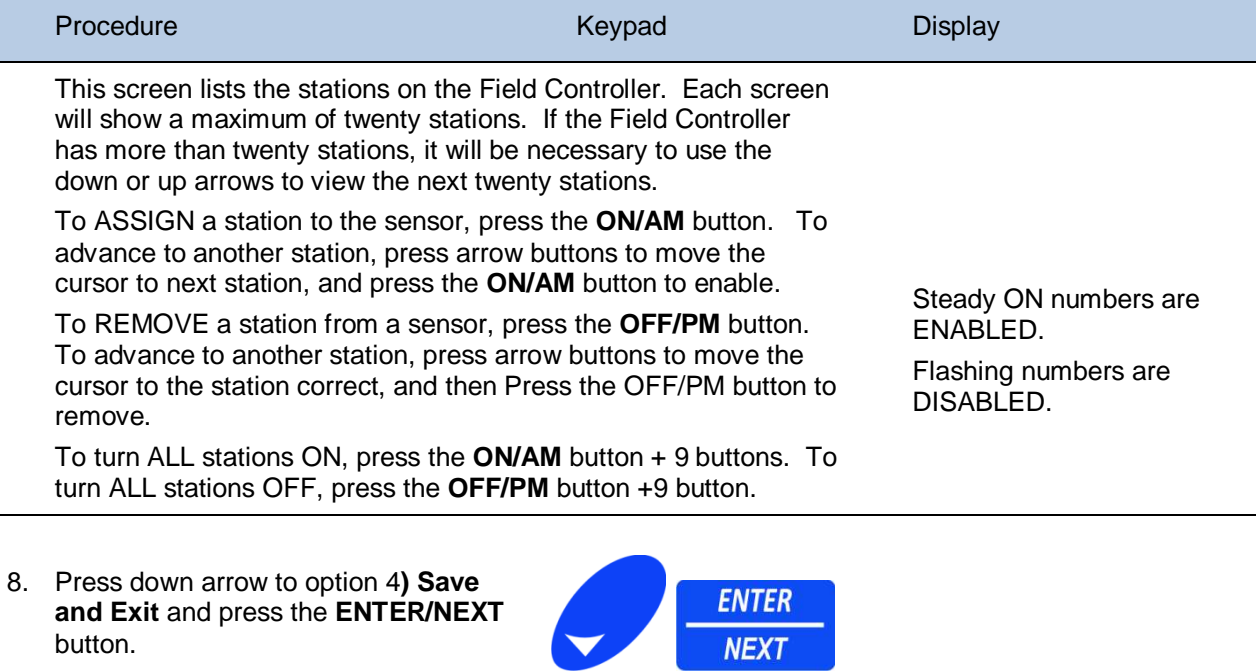

#### **PUMP and Master Valve (PUMP/MV) and START Sensor**

### **Pump/Master Valve and START Sensor Setup**

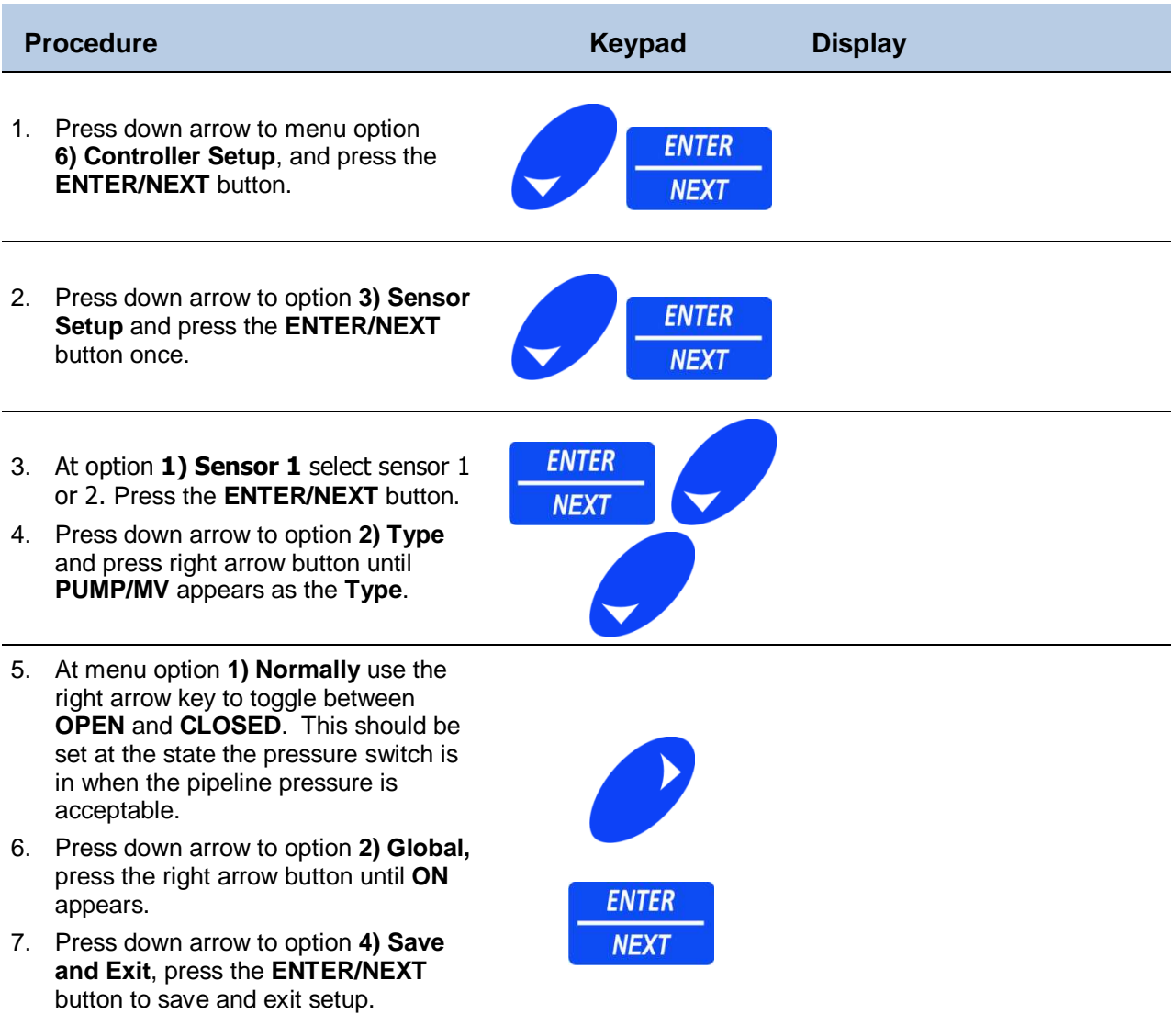

#### **OXYGEN**

#### **Oxygen Sensor Setup**

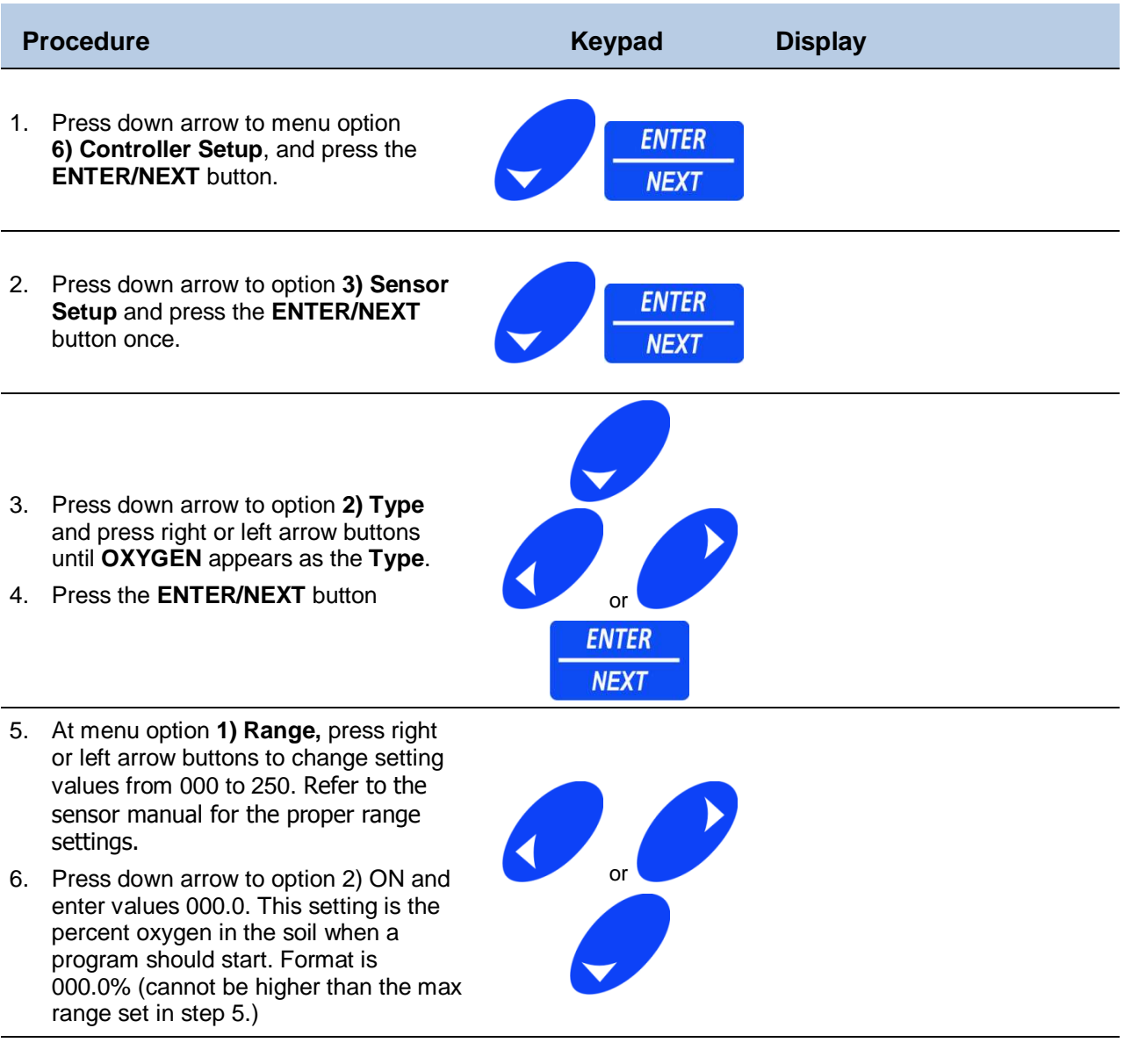

![](_page_57_Picture_121.jpeg)

#### **MOISTURE**

#### **Moisture Sensor Setup**

![](_page_57_Picture_122.jpeg)

![](_page_58_Picture_97.jpeg)

#### **TEMPERATURE**

#### **Temperature Sensor Setup**

![](_page_59_Picture_156.jpeg)

- or left arrow buttons to change setting values from 000 to 250. Refer to sensor manual for these settings.
- 6. Press down arrow to option **2) ON** and enter values 000.0. This setting is the temperature in "F" when a program should start. Format is 000.0 (cannot be higher than the max range set in step 5.)
- 7. Press down arrow to option 3) OFF and enter values 000.0. This setting is the temperature in "F" when a program should stop. Format is 000.0 (cannot be higher than the max range set in step 5.)
- 8. Press down arrow to option **4) Global,** press the right or left arrow buttons until **ON** appears.
- 9. Press the **ENTER/NEXT** button.

![](_page_59_Picture_10.jpeg)

#### **PRESSURE**

#### **Setup Pressure Sensor**

![](_page_60_Picture_157.jpeg)

- 7. Press down arrow to option **3) OFF** and enter values 000.0. This setting is the pressure in "psi" when a program should stop. Format is 000.0 (cannot be higher than the max range set in step 5.)
- 8. Press down arrow to option **4) Global,** press the right or left arrow buttons until **ON** appears.
- 9. Press the **ENTER/NEXT** button.

![](_page_60_Picture_8.jpeg)

### **Remote Sensor Setup**

#### **Setup Remote Sensors 3-6**

A Remote Sensor is a sensor that is physically connected to a different Field Controller. Example: Field Controller ID#001 has a Rain Switch connected to Sensor 1 port. Field Controller ID#002 uses the Rain Switch data from Field Controller ID#001. This Rain Switch is a Sensor for Field Controller ID#001 and a Remote Sensor on Field Controller ID#002.

![](_page_61_Figure_5.jpeg)

To set up a field controller to track a Remote Sensor (while in sensor setup) is to select sensor 3-6, and arrow down to option **2) Type.**

- 2. At option **2) Type** press the right or left arrow button until the sensor type is displayed and then press the **ENTER/NEXT** button.
- 3. Enter the controller ID# where the sensor is wired and arrow down to sensor number, which will be either 1 or 2 (depending on where it is assigned) at its controller.
- 4. Arrow down to option **4) Save and Exit**, and press **ENTER/NEXT** to exit.

![](_page_61_Figure_10.jpeg)

### **4) Advanced Setup**

#### **Setup the Field Controller Bus Port and Passwords**

The 4) Advanced Setup menu allows you to configure the communication ports and assign a password for this setup area.

The Bus Port and Repeat settings are used to set the communication path between this field controller and the network. This is important when the Field Controllers are going to be used in a "Central System or Network System" environment.

#### **1) Bus Port**

![](_page_62_Picture_118.jpeg)

Bus Port settings are set at the same time of site commissioning. Changing these settings can disable the entire network. Please contact your local distributor for details on setting Bus Port for your specific site requirements.

#### **CAUTION!**

#### **2) Repeat**

![](_page_63_Picture_115.jpeg)

The repeat setting is used to repeat communication messages between bus ports. This setting has NOTHING to do with a Radio repeat, which is programmed independantely from this function.

Repeat Port settings are set at the same time of site commissioning. Changing these settings can disable the entire network. Please contact your local distributor for details on setting Repeat Port for your specific site requirements.

#### **CAUTION!**

#### **3) Advanced Setup Password**

![](_page_63_Picture_116.jpeg)

If you enter a password you will need to enter it each time you want to change the Advanced settings.

#### **CAUTION!**

**Keypad** 

Press keys:

Alternately;

**NEX7** 

### **5) Set Smart Switch**

Switch feature.

#### **Using the Smart Switch to Activate Stations**

The Smart Switch is a short cut to turn stations on manually for a preset time directly from the main screen without having to go to the Manual Operations menu.

![](_page_64_Picture_145.jpeg)

4. To turn the station off before the time expires repeat the steps above except press the **OFF/PM** button instead of the **ON/AM** button.

#### **Set Default Time for the Smart Switch**

The default time for the Smart Switch is set at ten minutes.

![](_page_64_Picture_146.jpeg)

### **6) Setup Decoders**

#### **Setup Stations**

In order to set up decoders, at least one decoder modulator board must be connected. For more information on Decoders, refer to the Decoders Manual.

![](_page_65_Picture_113.jpeg)

5. After you enter the Station number, press the down arrow once.

![](_page_65_Picture_7.jpeg)

![](_page_66_Picture_136.jpeg)

A modulator can have the same Decoder addresses as other modulators, but **DO NOT** use the same Decoder Address on a single Modulator.

9. After you enter the Decoder address, press the **DOWN** arrow once to option **3) Modulator** and enter the one-digit modulator address that corresponds to the physical location of the modulator within the Field Controller.

![](_page_66_Picture_5.jpeg)

- For Pedestals, the location can be a value between 1 and 6.
- For wall mount enclosures, the location can be a value between 1 and 3.
- If the Decoder modulator is connected directly to the CPU/Power supply board with a ribbon, the location is 1.
- If this Decoder modulator is connected to another Decoder modulator OR Valve module and didn't connect directly to the CPU/Power Supply board, the designation is 2 because it is physically the second module inline.

After you enter the Modulator address, press the **ENTER/NEXT** button. The cursor returns to the Station field menu.

Repeat the steps above to program each Modulator and Decoder address with a station number. When finished, press the **ESC/PREVIOUS** button to exit.

#### **Setup Modulator**

#### **Setup Modulator Boards**

![](_page_67_Picture_164.jpeg)

DO NOT mix the type of Decoders on any one modulator.

However, each modulator within a Field Controller can be assigned different types.

#### **WARNING!**

### **7) Test Stations**

The station flow is not active in this procedure

![](_page_68_Figure_4.jpeg)

### **8) Set Passwords**

#### **Set Passwords used for Security**

There are four different passwords in the Field Controller. These are set at 000000 at the factory; ALL zeros will disable the password. Any non-zero number in the Set Password window will enable the password for that particular area.

TAKE YOUR TIME AND CAREFULLY ENTER THE NUMBERS.

![](_page_69_Picture_83.jpeg)

### **9) Set Station Load**

The Station Load is the amount of current difference the Field Controller uses to determine if there is a Station ON Fault or a Station OFF Fault. The default setting from the factory is 0.075 A. This setting can be changed to accommodate relays and other electrical items attached to the valve modules that have amperage drawing less than 0.075amp.

#### **WARNING! A setting of 0.0000 Amps would allow the Field Controller to operate without the Station ON Fault/Station OFF Fault detection. However, this is not a recommended option since it disables some of the safety features in the controller and can cause the controller to be damaged.**

![](_page_70_Picture_167.jpeg)

#### **2) Idle Maximum (Idle Max)**

The current "0.200 A" is the **maximum** allowable idle value with **no active stations**, if this value is exceeded, it will cause a station to be frozen in an "**ON**" state, forcing an inactivity alarm message to be sent to the Alarm Log. The controller will perform an **all stations off** command and search for corrective actions to resolve the excess current consumption condition.

The system attempts to shutdown the running stations or fix what is causing the excess current consumption. If after three attempts, there is still an excess current condition, the valve common will be disabled and a **VCOM** error is sent to the Alarm Log; and the message **SYSTEM FAULT** displays on the main screen.

The controller at this point is inoperable, and the power needs to be recycled for the controller to operate, if the fault has not been corrected the same system fault will occur again.

#### **10) Set ID#s**

#### **Setup Field Controller IDs**

![](_page_71_Picture_159.jpeg)

- 3. Press the **ENTER/NEXT** button.
- 4. Enter a unique three-digit number to identify a Field Controller. The ID# may be between 001 and 989. See warning below for important Information about this function.

If the Field Controller is in a "Central System" environment, DO NOT duplicate Field Controller ID#'s.

If the Field Controller is going to be a "Stand Alone" environment, ID # is not required.

5. After entering the last digit, the cursor moves to the **Send Alarm** option.

If Field Controllers are used in a "Central System" environment, the **Send Alarm** option allows you to send the alarms of the selected Field Controller to a different Field Controller. Multiple Field Controllers can send alarms to the same location.

Enter the three-digit number of the Field Controller to which to want to send the alarms for the selected Field Controller. The number may be between 001 and 989.

If the Field Controller is used in a "stand alone" environment or you do not want to send the alarms to a different Field Controller, set the **Send Alarms** option to the same value as the ID#.

**WARNING! For sending alarms and events, the values 001-989 must be set to an existing controller or to itself when in a network or it will cause problems with network communications.** 

> It is recommended that the values be set to the same ID as the controller for initial setup.

![](_page_71_Picture_18.jpeg)
989 is usually the designation for the Central Base Interface. This address is not unique for that Field Controller. Technicians have used this number for consistency in the field. Refer to warning note on previous page for more information about entering addresses.

6. After entering the last digit, the cursor moves to the **Send Event** option.

If Field Controllers are used in a "Central System" environment, the **Send Events** option allows you to send the events of the selected Field Controller to a central computer. Multiple Field Controllers can send events to the same computer.

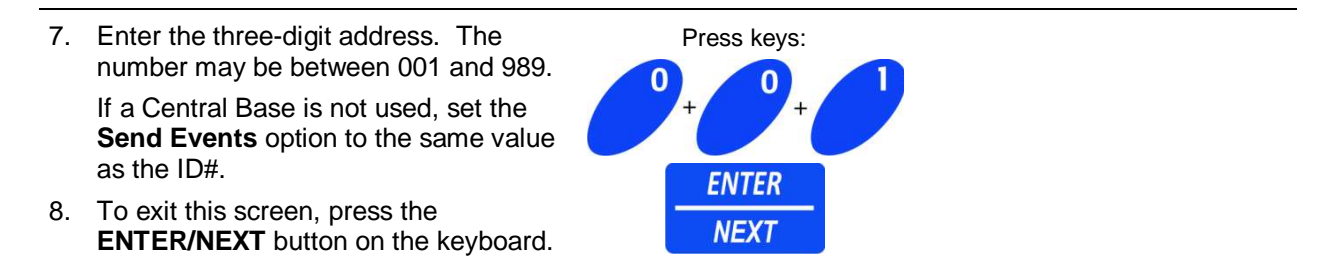

We recommend leaving the event log on the local controller so that you can get the full 125 events if you send this log to another controller on the network you will reduce the number of events per controller at the receiving controller.

#### **11) Set Module Bus**

#### **Configure Available Valve Modules**

The Field Controller does not automatically accept the valve module configuration, you must first accept the configuration to have the field controller show the correct station count in the main screen.

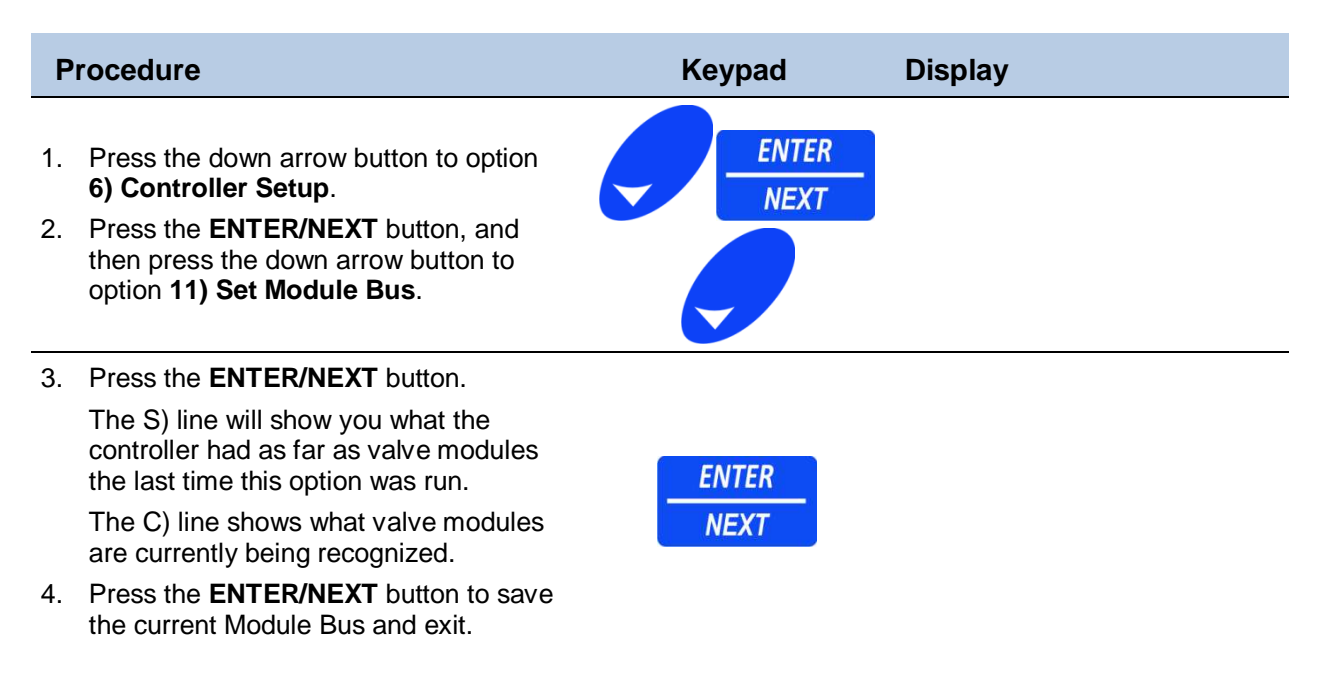

You will see 08, 16 and/or 99 depending on if you have an 8 or a 16 zone valve module and a 99 if you have a decoder module.

# **Chapter 7 Remote Link**

Setup a Remote Link

Chapter 7 describes how to use the "Remote Link" menu options menu option to connect to other field controllers in the network.

Option **7) Remote Link** creates a link to another field controller.

# **7) Remote Link**

#### **Start a Remote Link**

The Remote Link feature is used to link two Field Controllers together. Once a Field Controller is linked with another, everything done at the linking Field Controller is transmitted to the linked Field Controller.

Two distinct indicators will show that a Remote Link is established:

- The default display (the display that shows current Date & Time) will have a flashing bottom line of information. Example: This information will read ID# 021 and Stations: 48.
- The ID# is the Field Controller number that the Field Controller is linked with the stations and the station count of the linked Field Controller.
- The cursor used by the Field Controller to show what option is active will point to the left, out of the Field Controller.

The only options that are NOT available through the Remote Link are:

- Sensor Setup
- Remote Sensor Status

All other Field Controller functions are available to be viewed or changed through the Remote Link.

#### **Establish a Remote Link to another Field Controller**

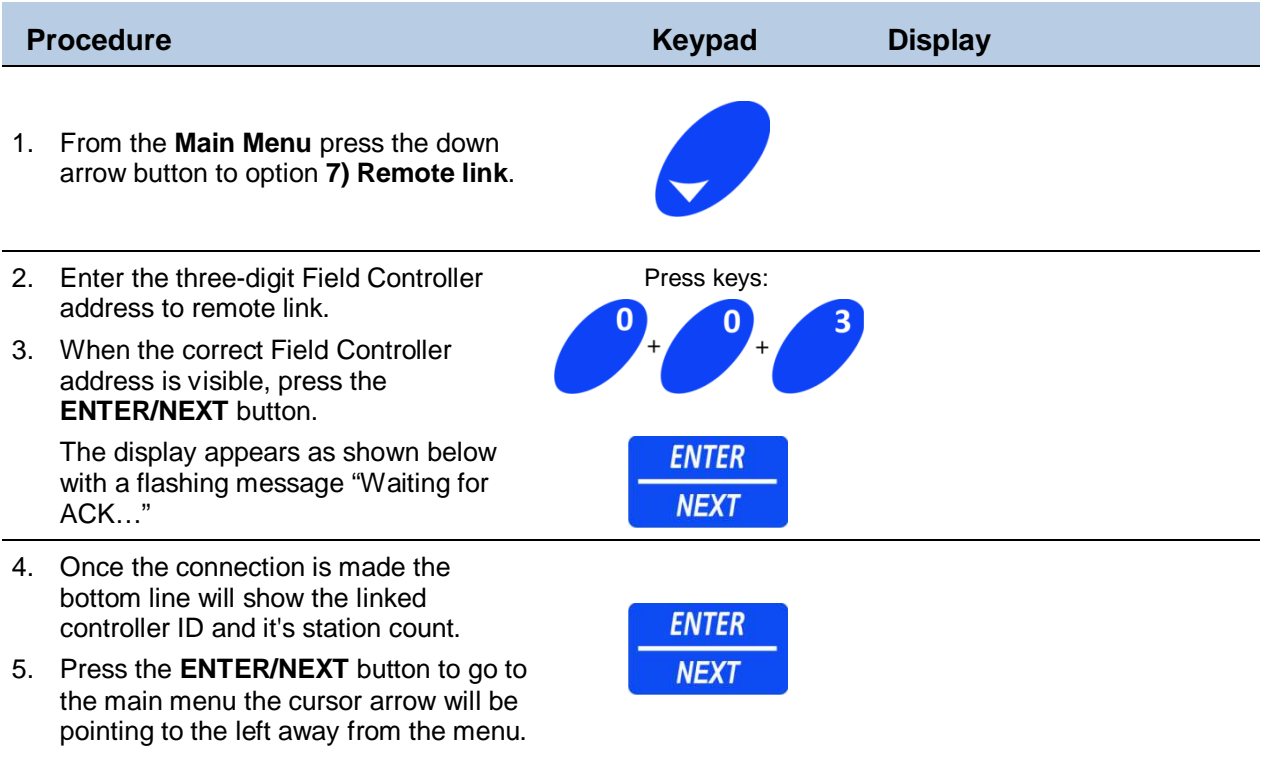

As long as the cursor arrow is pointing to the left any menu that is viewed and/or changed is coming from the linked field controller.

#### **Cancel the Link to a Remote Field Controller**

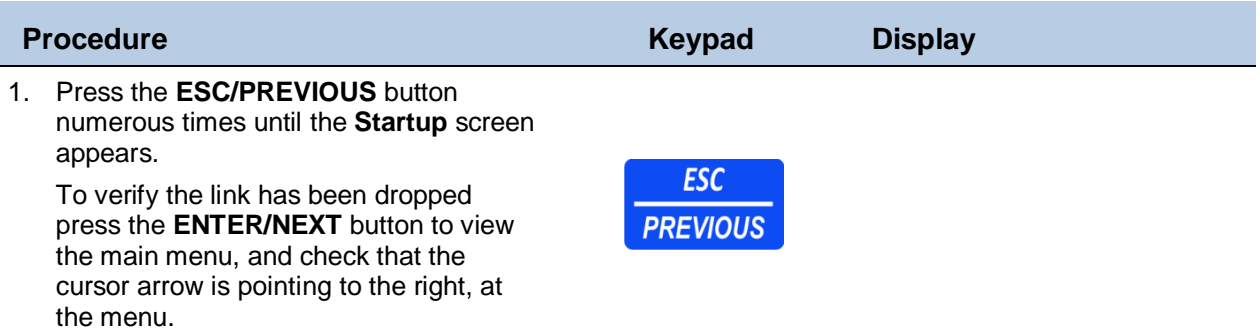

# **Appendix**

Field Controller Features; Alarm Code and Event Code Definitions Table

This Appendix consists of Field Controller features, control panel indicators, startup screen, and how to setup time/date/language preferences. Also, refer to Figure 1 "Field Controller Menu Tree" as a reference to navigate program menus.

Tables defining Alarm and Event codes are at the end of this chapter to assist in troubleshooting display messages and codes that may appear during normal operation.

### **Field Controller Features**

The Field Controller offers the most versatile and flexible irrigation programming and control on the market today. It has a myriad of features that offer the kind of high performance, ease of use and cost-effectiveness you need for unprecedented control and unparalleled value.

#### **Field Controller Features and Capabilities**

- Multilingual interface.
- Enable and disable commands with delay timer.
- User-selectable, 12-hour or 24-hour clock format.
- Semi-automatic, manual and delayed manual station control.
- Global water budgeting from 0-999%.
- User-selectable Water Budget or ET-adjusted control for each irrigation schedule.
- Programmable master valve, pump start, and local and remote pump capabilities.
- Open, Overload and short-circuit protection.
- Accommodates up to two sensors and shares an additional 4 sensors across a network.
- Flow monitoring and reporting of over-flow or under-flow conditions.
- Generates alarms, flow and status reports which can be transmitted to a user definedlocation and/or stored in the local alarm log.
- •

#### (Field Controller Features and Capabilities continued)

- Controls up to 750 decoder stations or 96 traditional stations.
- Manages 128 fully independent, customized schedules/programs:
- Each schedule has eight start times and can accommodate up to 48 events. You can run the same station more than one time within the same program.
- Each program has a completely independent watering calendar.
- Virtually unlimited flexibility for cycle and soak programming.
- User selectable sequential-run or parallel-run mode.
- Multiple repeats and pauses.
- Control of stations in any sequence.
- •

#### **Security Levels**

The Field Controller is divided into four distinct security levels.

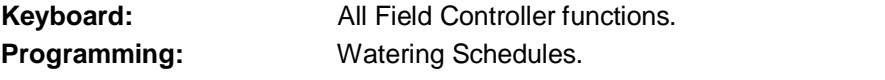

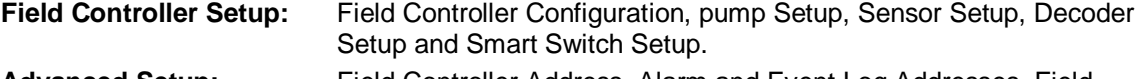

**Advanced Setup:** Field Controller Address, Alarm and Event Log Addresses, Field Controller Communications and Set Passwords.

## **Field Controller Control Panel**

### **Menu Displays and Keypad Descriptions**

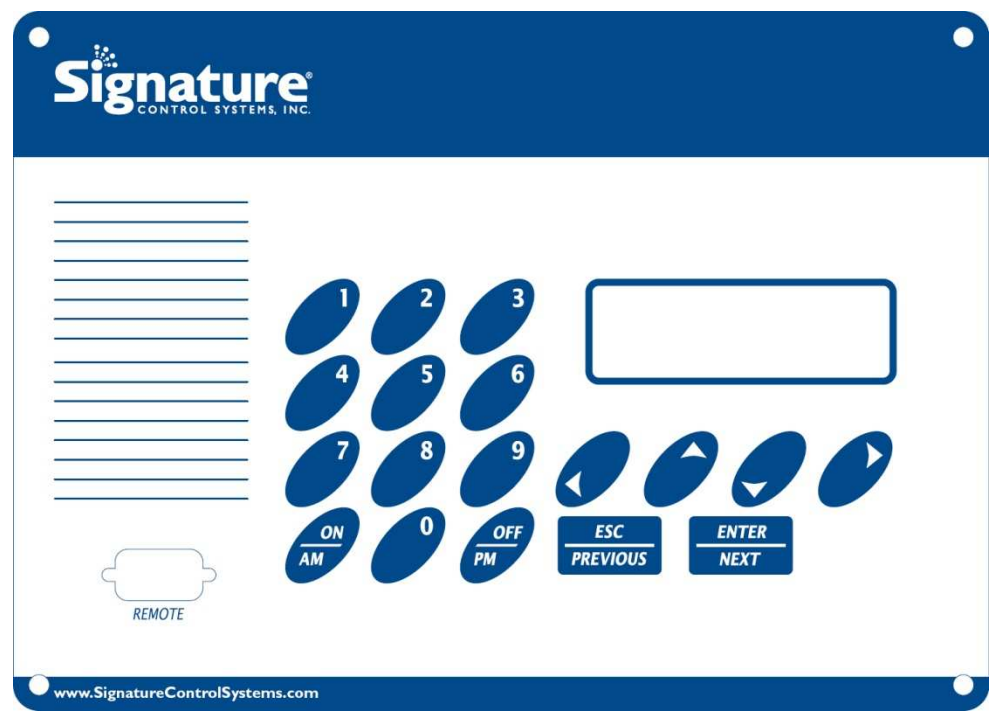

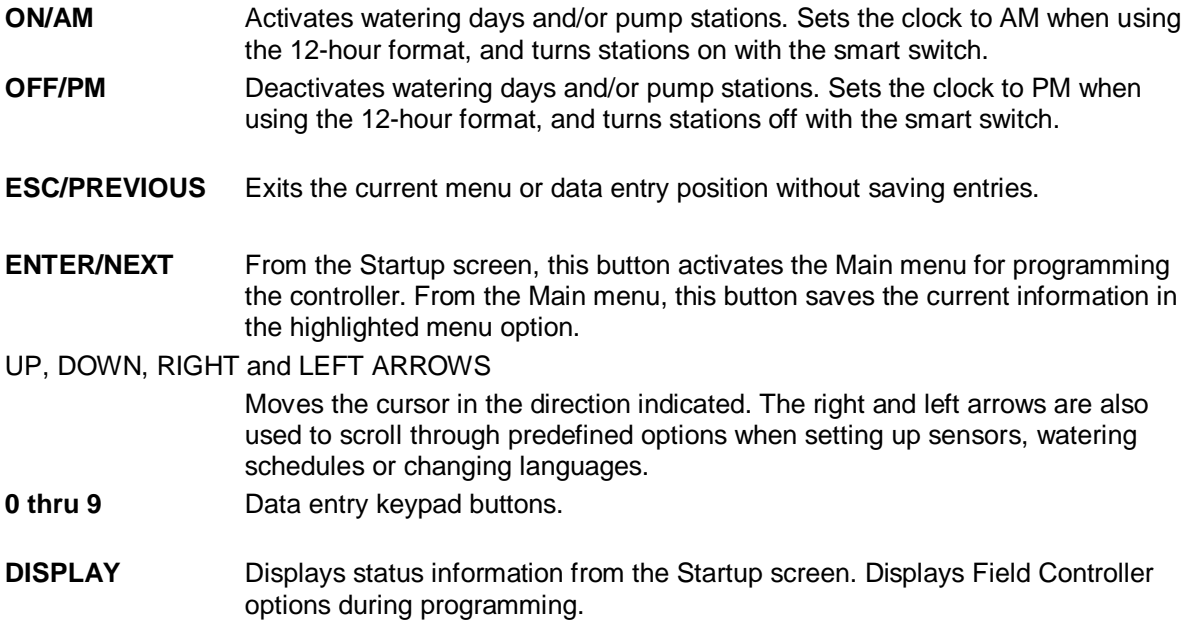

**Stations** 

## **Startup Screen**

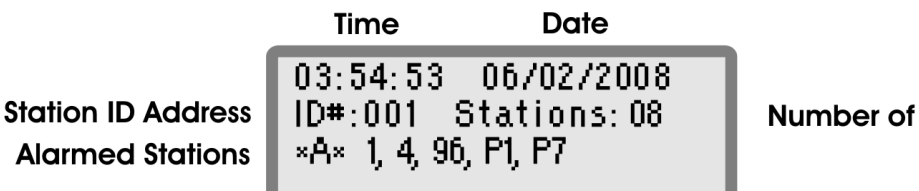

#### **Four-line Display**

(The display figures are in gray tone for clarity.)

The **Startup Screen** shows the following information:

03:54:53 Current Time / 12/25/2008 Current Date.

- ID#:001 Displays the unique 3-digit number that identifies the Field Controller on the Field Controller network (i.e. address). If the unit is also used as a repeater, REP appears in the ID# field.
- $A^*$  This icon is only an indication that an alarm occurred in the controller.
- Stations: 08 Displays the total number of stations configured for the Field Controller. If the unit also controls decoders, then the number of stations and decoders appears. For example, STNS: 08 + 274 would indicate that 8 stations and 274 decoders are configured for the Field Controller.

#### **System Status / Current Activity**

Displays the current status and activity of the Field Controller as one of the following:

**OFF** appears if the Field Controller is off or in the rain shut down mode meaning no automatic programs will run. When the word OFF is not there the controller is ON and will run an automatic program if it is triggered by one of its cycle starts.

**REP** appears in the ID# field if the unit is used as a repeater.

#### **Message Dialogs**

Important message dialogs will appear during normal programming functions. This line means that a message came in from controller 990 on port 2; there is no need to acknowledge anything it is only a message that tells you the controller got a message from another controller or the software. To get rid of the message just hit ESC.

## **Setup Display Preferences**

**Main Screen** 

The BOLD text represents the procedure action item.

#### **Viewing the Firmware Version Number**

To view the firmware version number for your controller

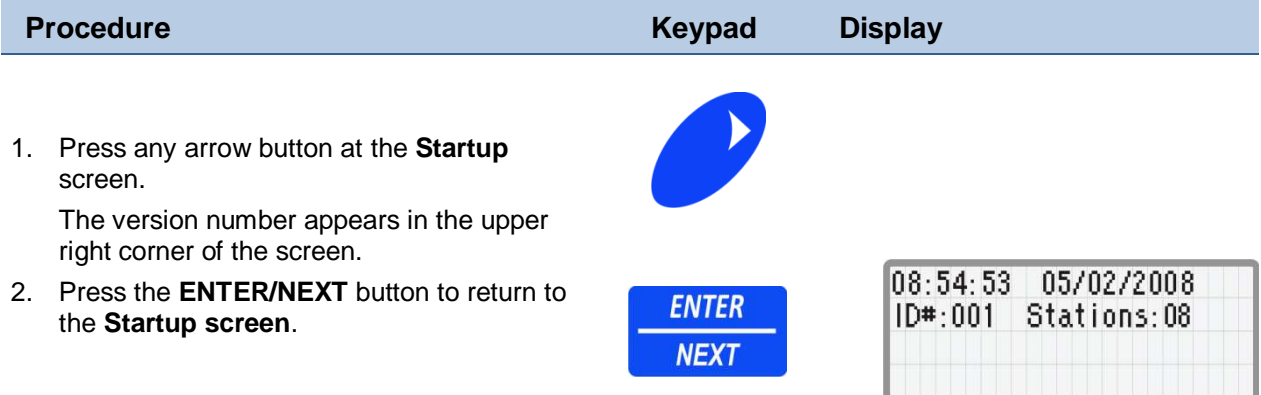

#### **Select the Display Language**

Your controller is equipped with two languages: English and Spanish.

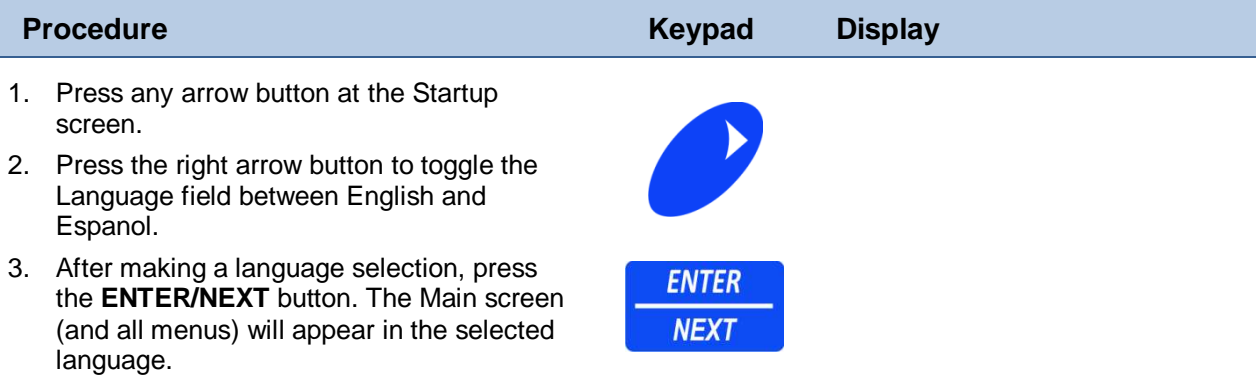

# **Troubleshooting the Field Controller**

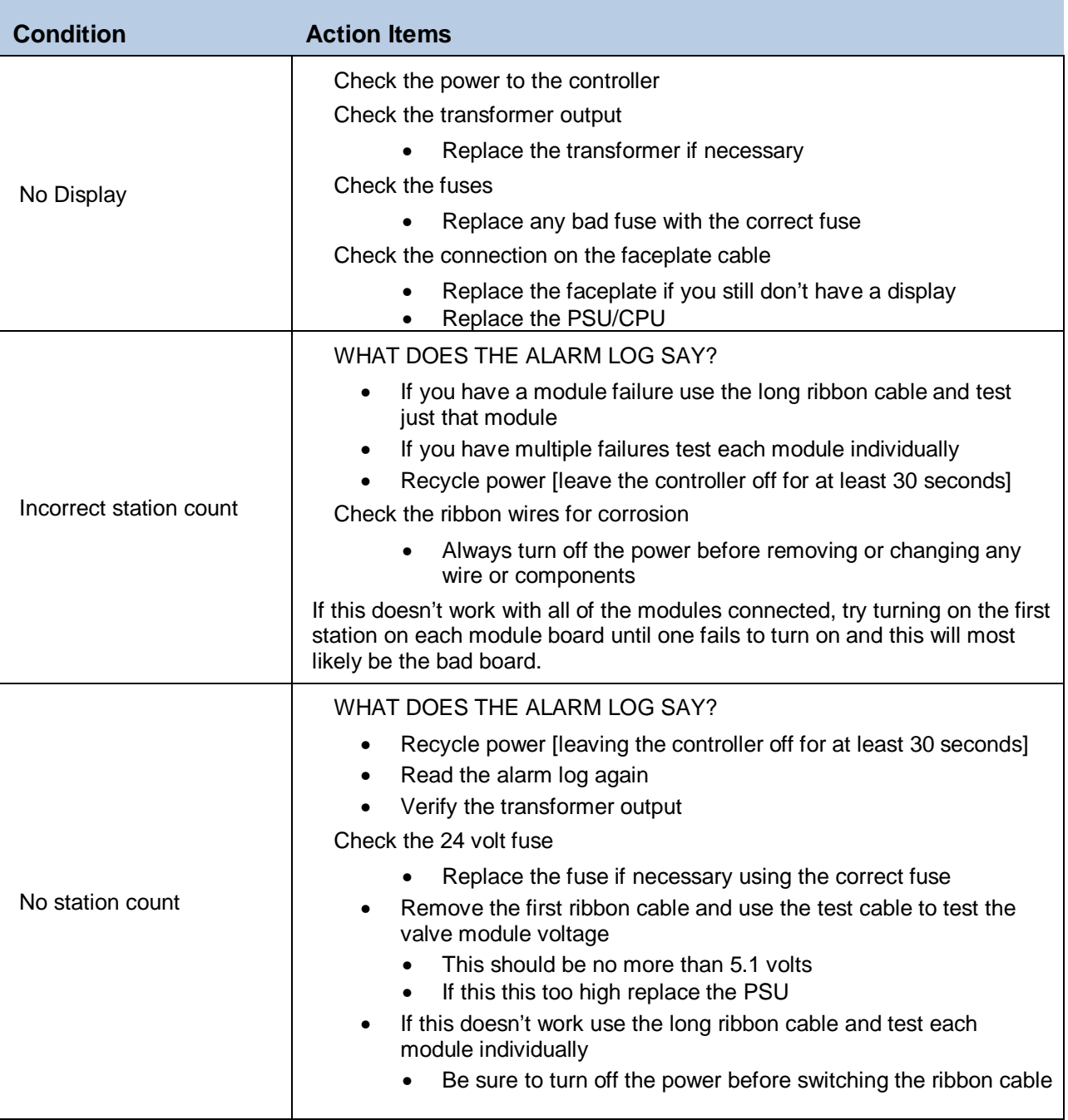

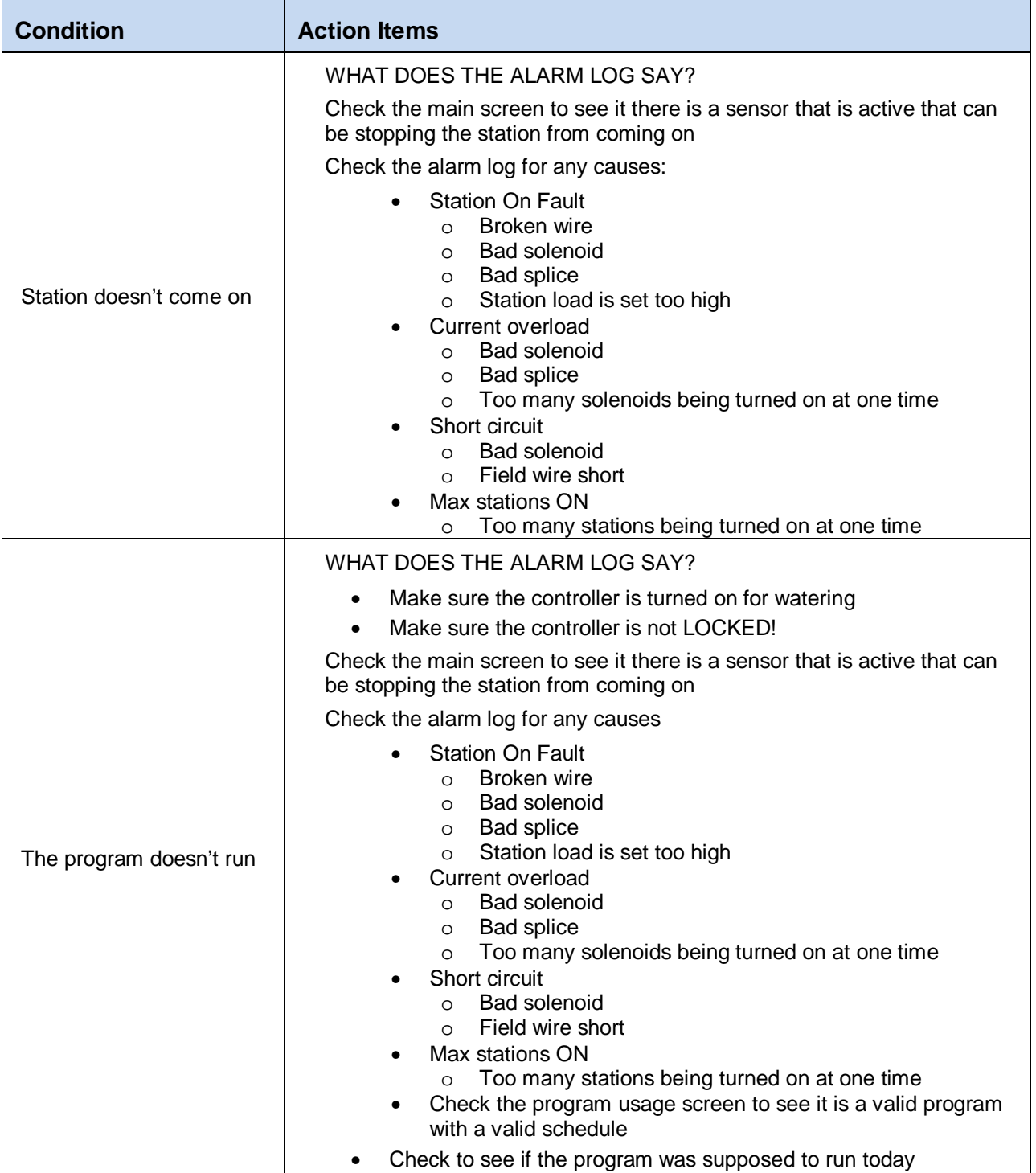

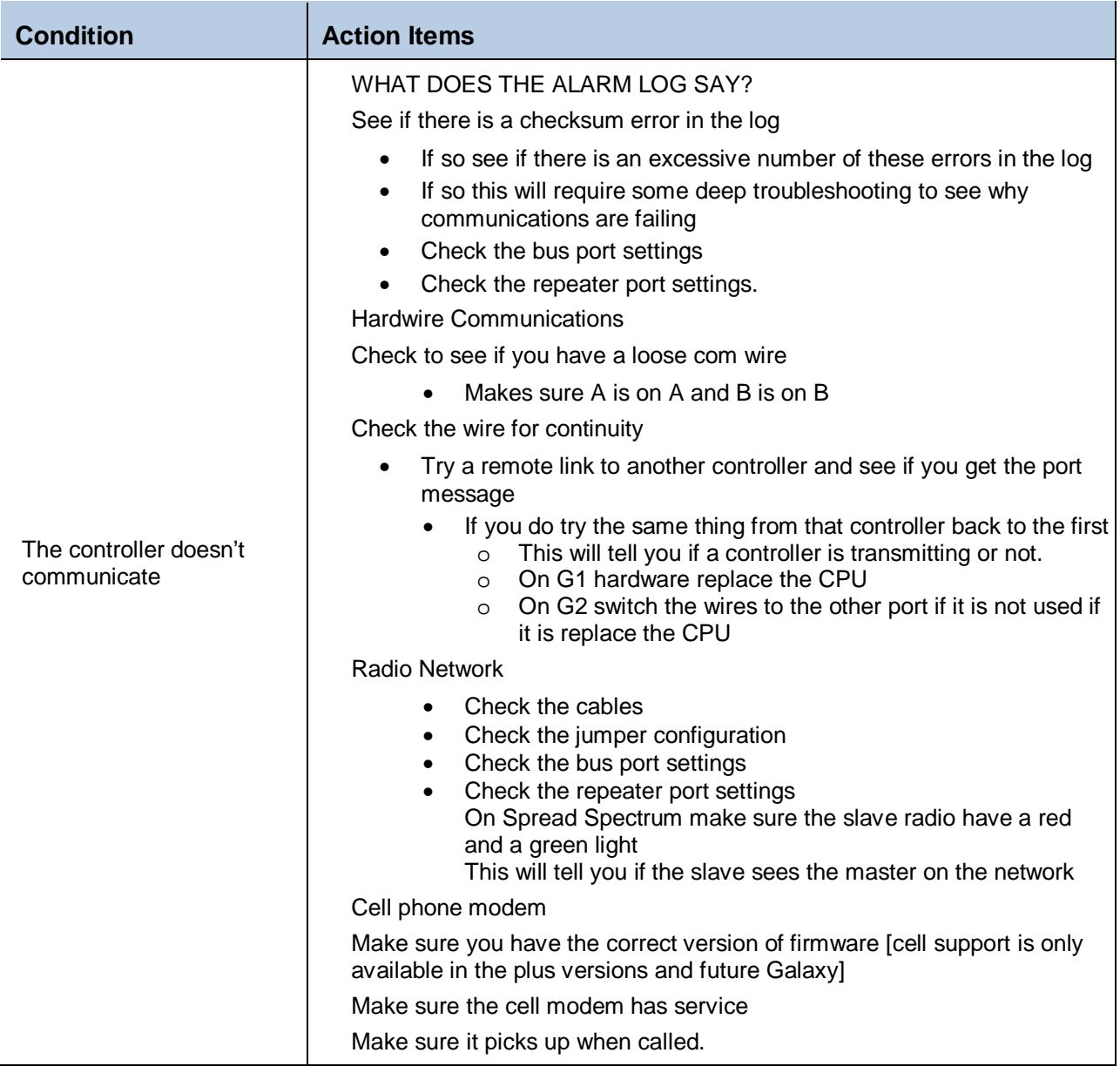

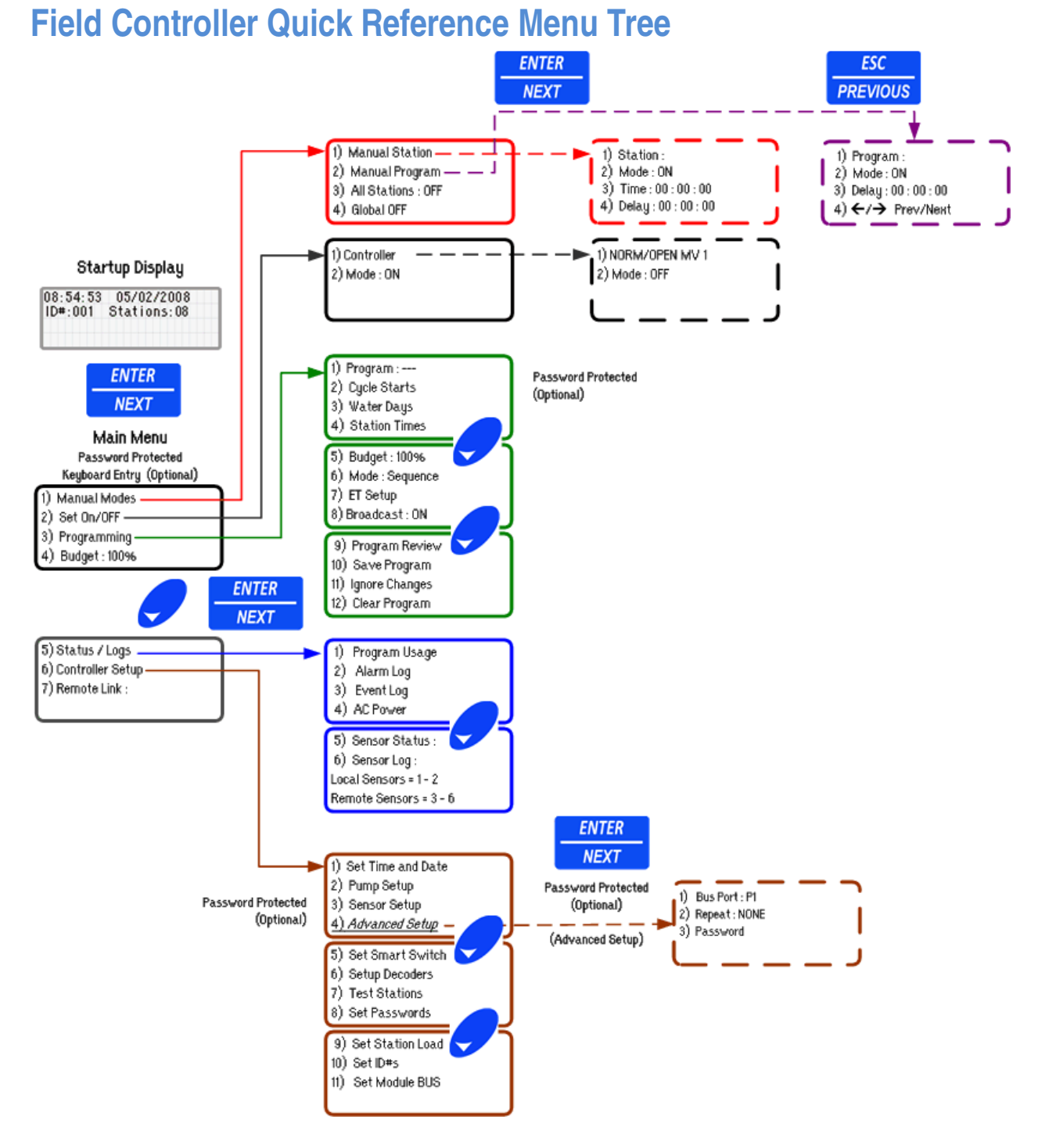

Figure 1 Constellation Field Controller Menu Tree

# **Alarm Code Definitions**

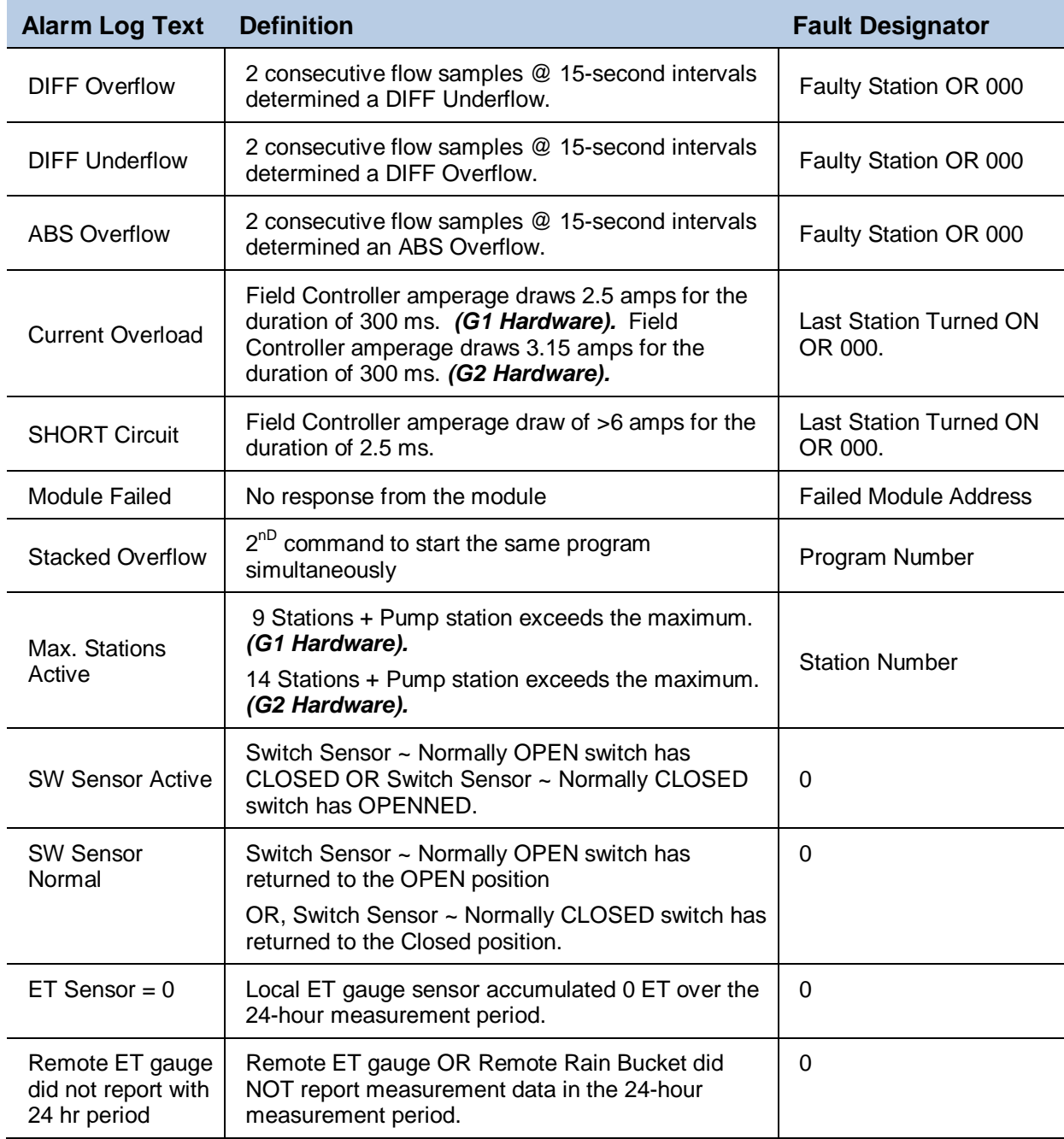

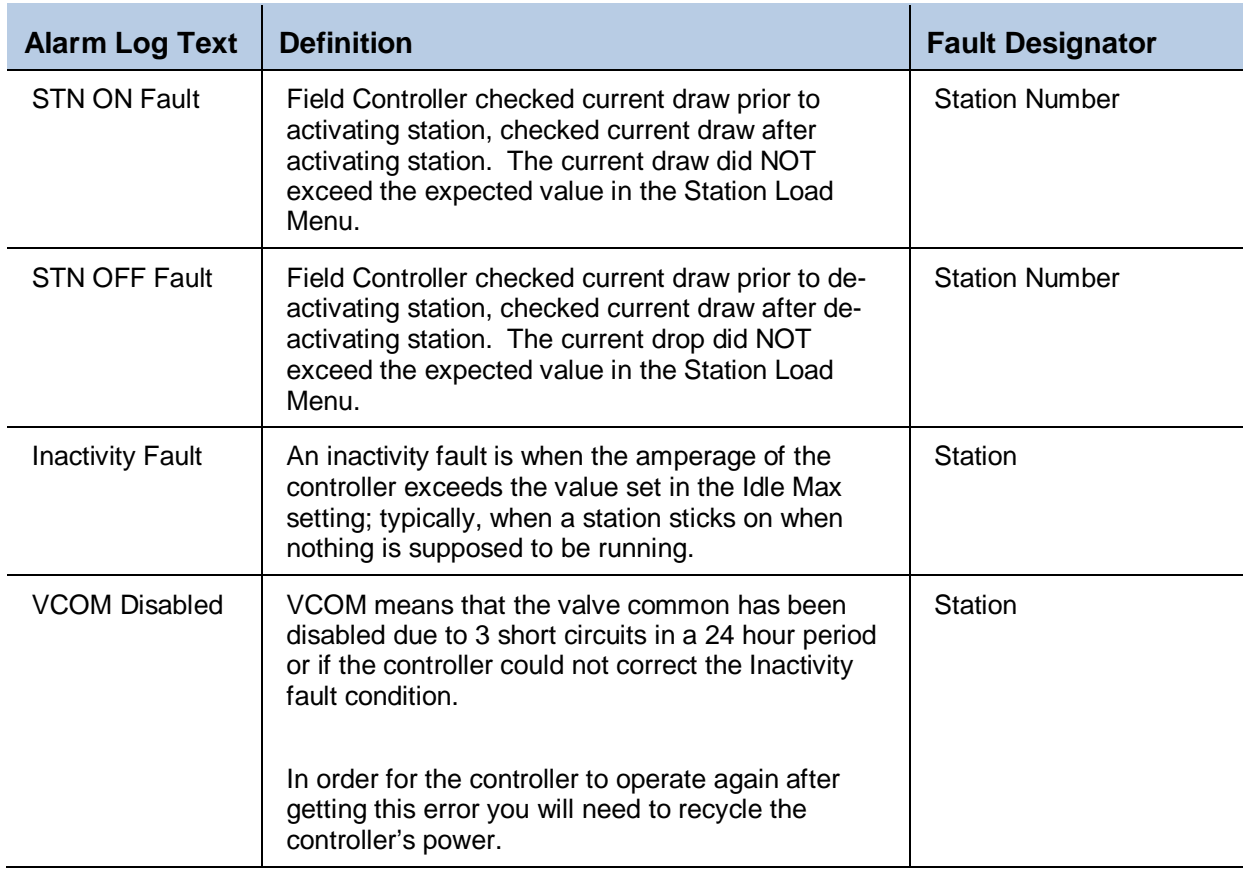

# **Event Code Definitions**

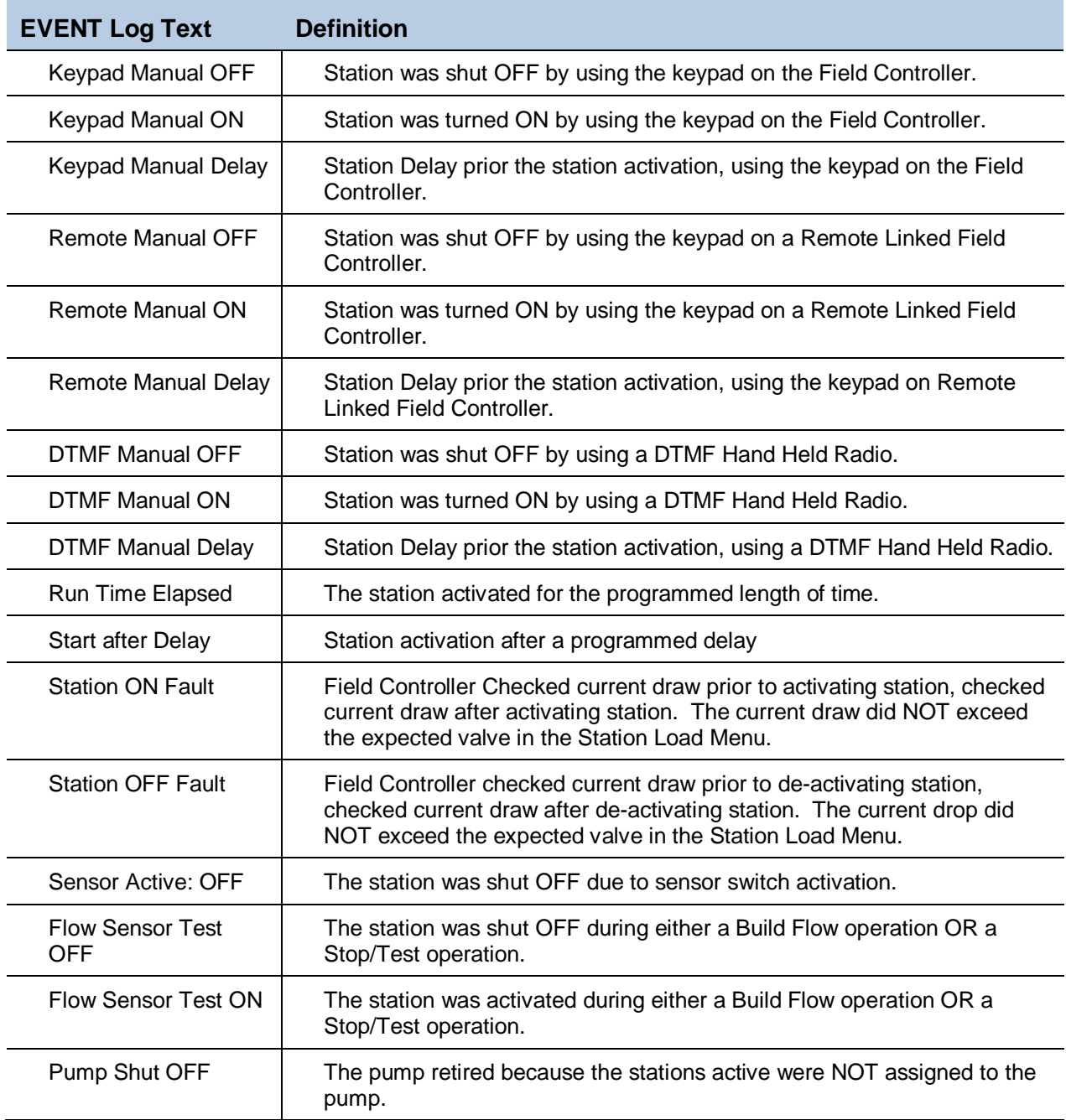

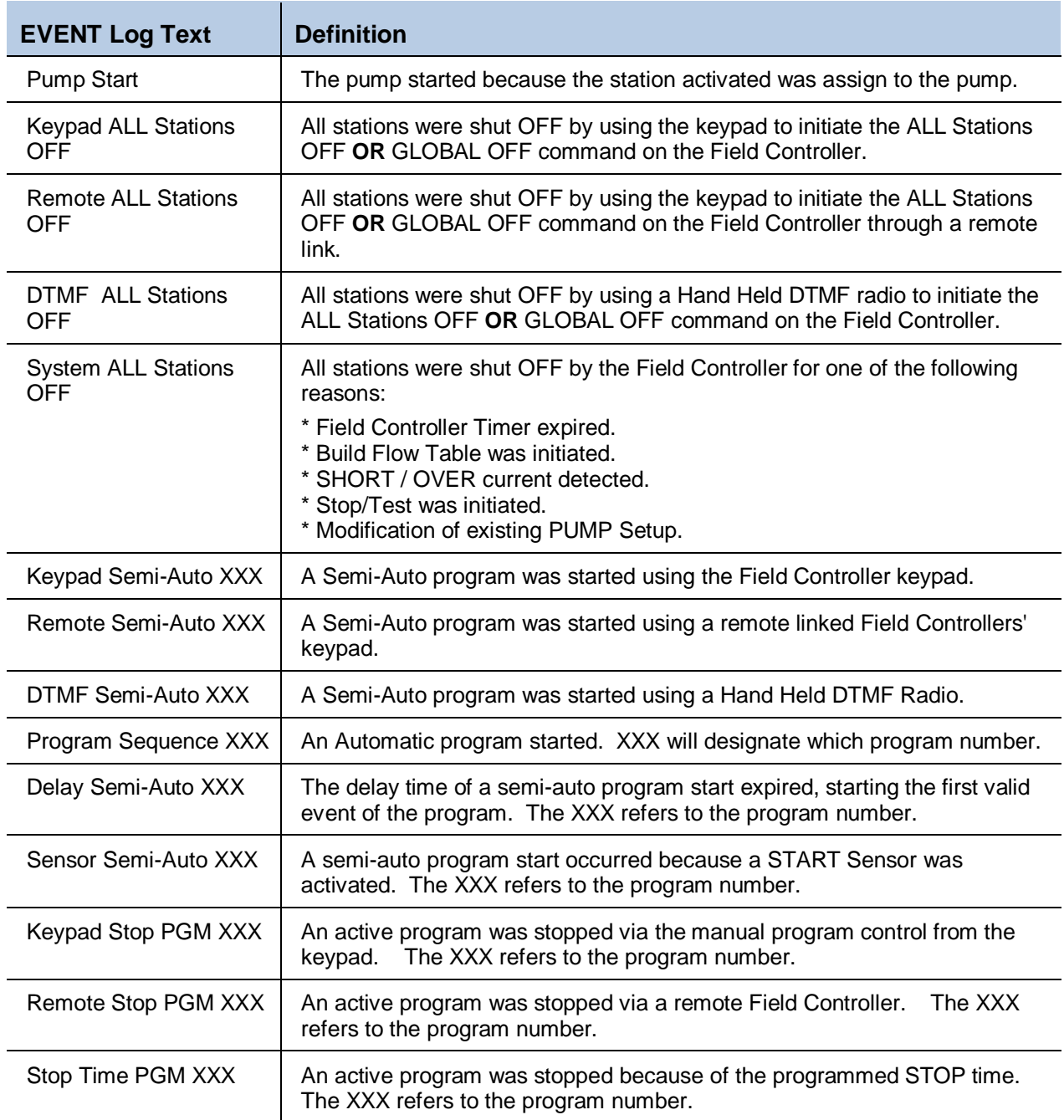

# **Notes**

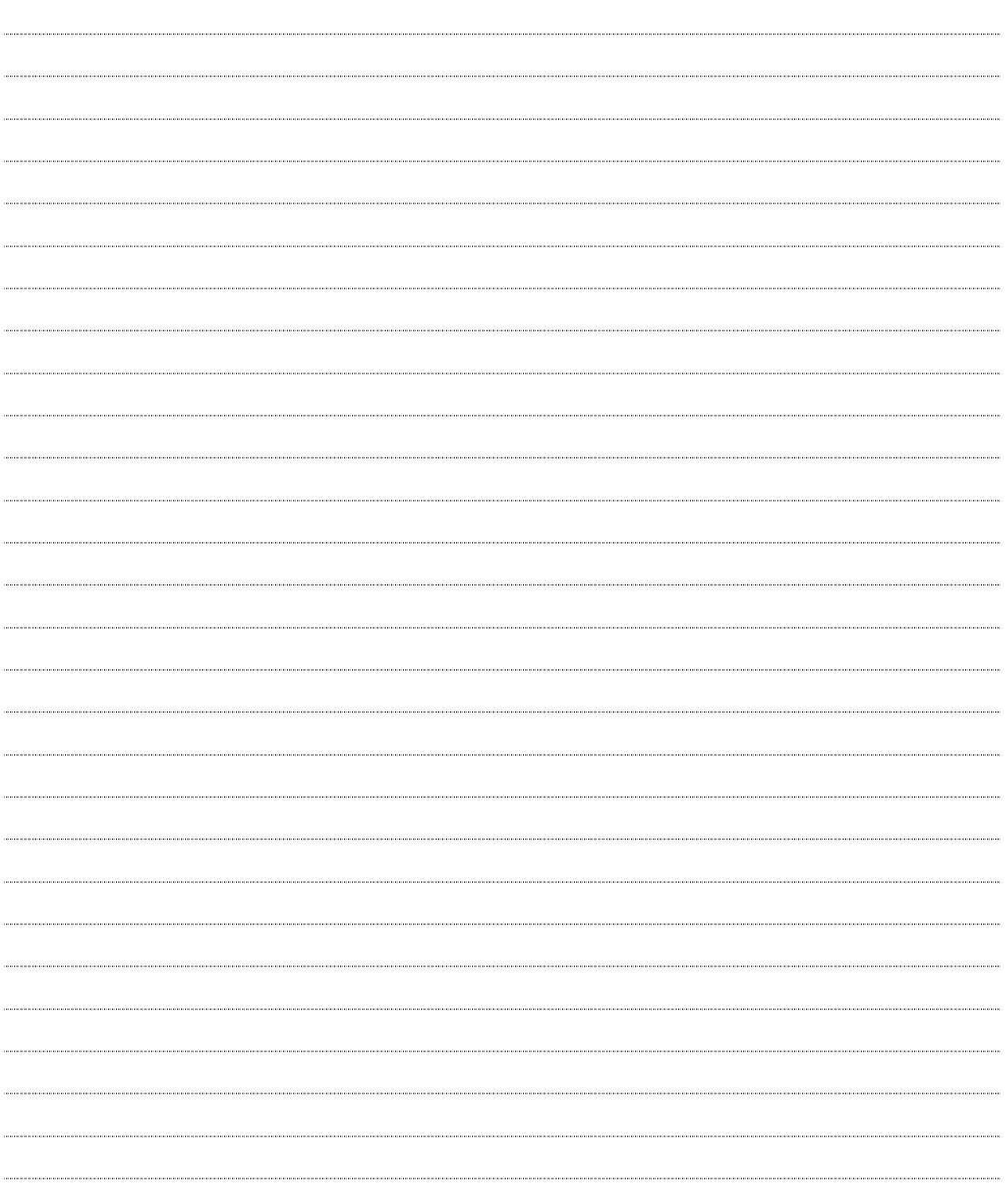

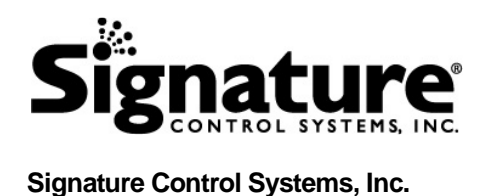

#### World Headquarters 1 Mason ▪ Irvine ▪ California ▪ 92618 ▪ USA Tel: 949.580.3640 ▪ Fax: 949.580.3645

www.SignatureControlSystems.com

® Signature and the Signature logo, Constellation and the Constellation logo, Galaxy and the Galaxy logo are trademarks and/or registered trademarks of Signature Control Systems, Inc.

© 2008-2009 Signature Control Systems, Inc. All Rights Reserved